# **Minikänguru-Anwendung für Schulen**

## **Inhaltsverzeichnis**

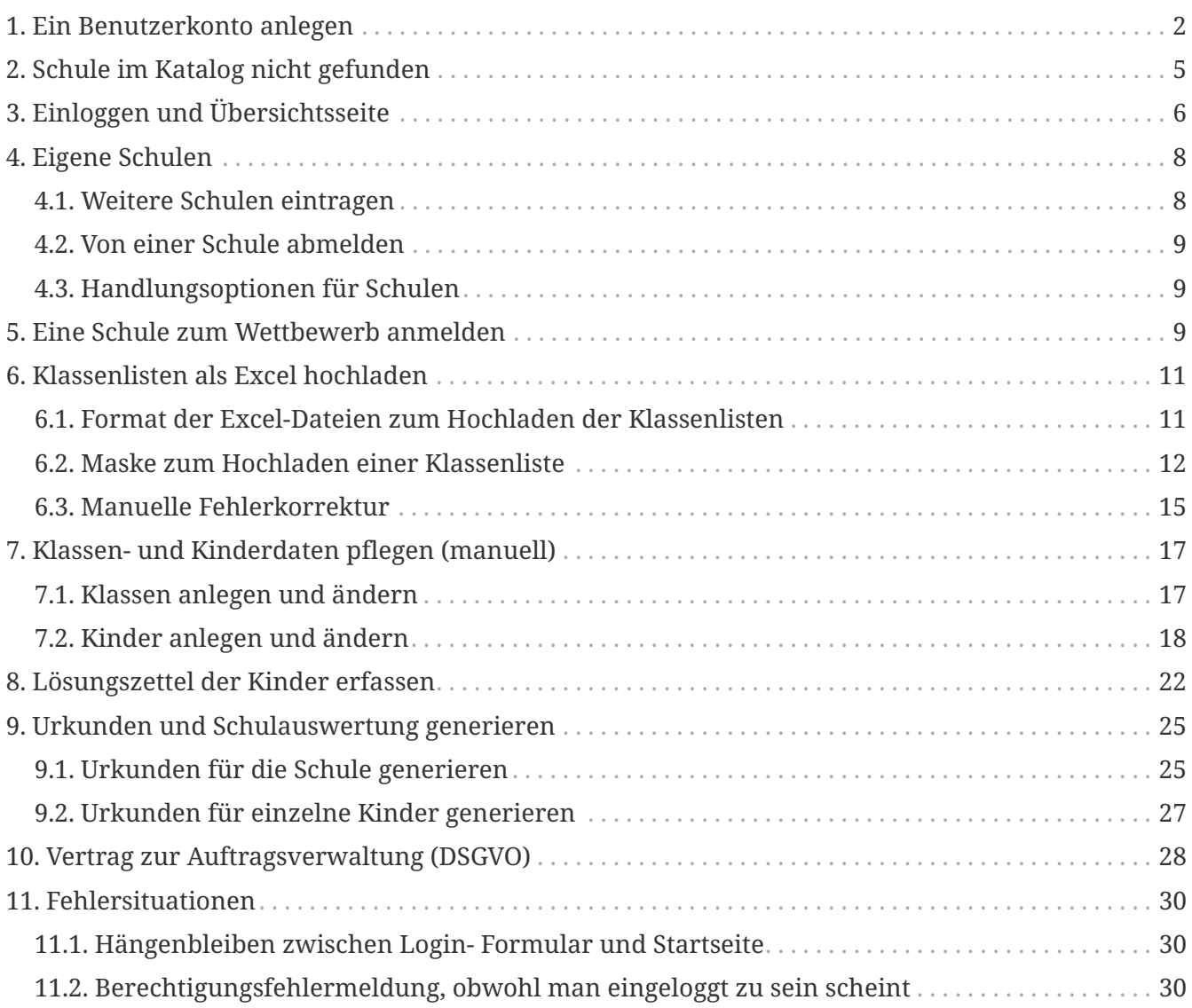

#### **Dieses Dokument**

Dieses Dokument beschreibt alle Funktionen, die Sie benötgen, um den Minikänguru-Wettbewerb an Ihrer Schule zu organisieren. Ich habe versucht, die Anwendung so zu bauen, dass sie sich möglichst intuitiv benutzen lässt.

Falls Sie Verbesserungsvorschläge haben, teilen Sie mir diese bitte gern per Mail mit.

## <span id="page-1-0"></span>**1. Ein Benutzerkonto anlegen**

Um mit Ihrer Schule am Minikänguru- Wettbewerb teilzunehmen, benötigen Sie ein Benutzerkonto für Lehrer:innen.

Mit diesem Benutzerkonto können Sie anschließend den Wettbewerb für mehrere Schulen organsieren.

Rufen Sie die [Startseite](https://mathe-jung-alt.de/mkv-app) der Minikänguru-Anwendung auf

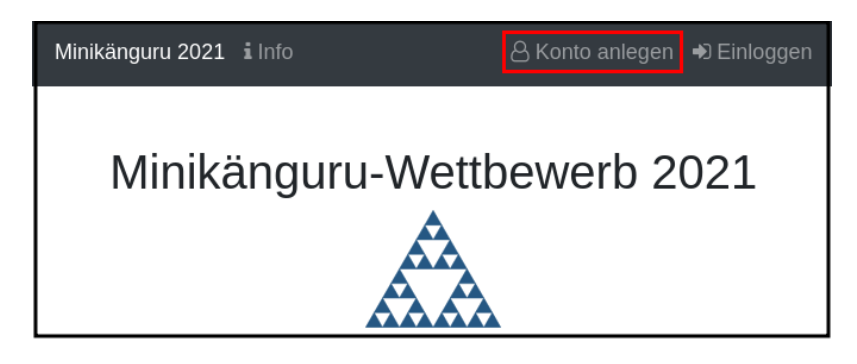

Mit einem Klick auf den Menüpunkt "Konto anlegen", der im Bild rot umrandet ist, gelangen Sie in folgendes Formular:

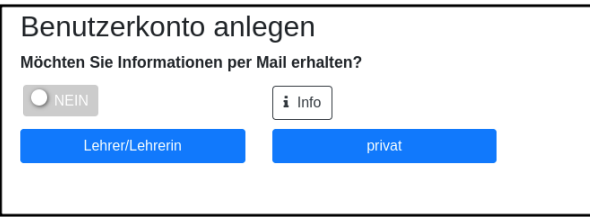

Mit dem Schiebeschalter können Sie auswählen, ob Sie Mailbenachrichtigungen erhalten möchten. Informationen hierzu sehen Sie nach einem Klick auf "Info".

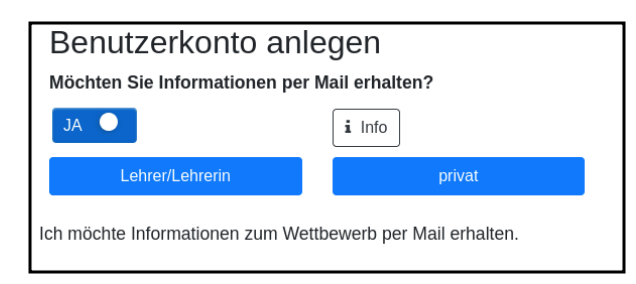

Nach dem Anlegen des Kontos werden Sie Ihre Entscheidung in der Minikänguru-Anwendung jederzeit ändern können.

Klicken Sie nun bitte auf die Schaltfläche "Lehrer/Lehrerin". Privatkonten sind nicht geeignet, um den Wettbewerb an einer Schule durchzuführen.

Sie gelangen in den Schulkatalog:

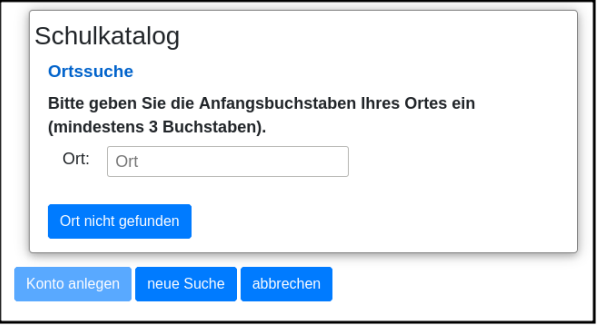

Sie starten die Suche, indem Sie mindestens die ersten 3 Buchstaben Ihres Ortes in das Eingabefeld eintragen.

Wurden Orte gefunden, wird anschließend eine Trefferliste eingeblendet:

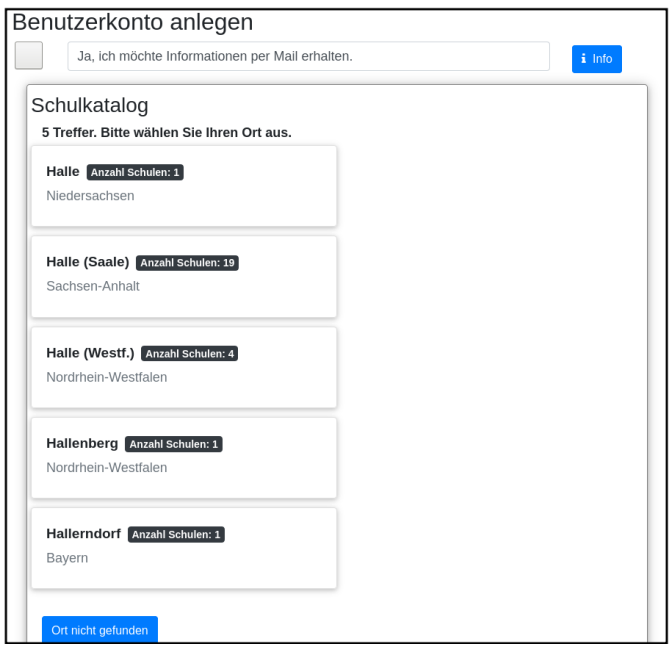

Bitte achten Sie auf das angezeigte Bundesland, da es gleichnamige Orte in verschiedenen Bundesländern geben kann. Haben Sie Ihren Ort gefunden, klicken Sie diesen bitte an.

**Wenn der Ort nur wenige Schulen hat**, wird anschließend eine Liste der Schulen dieses Ortes angezeigt:

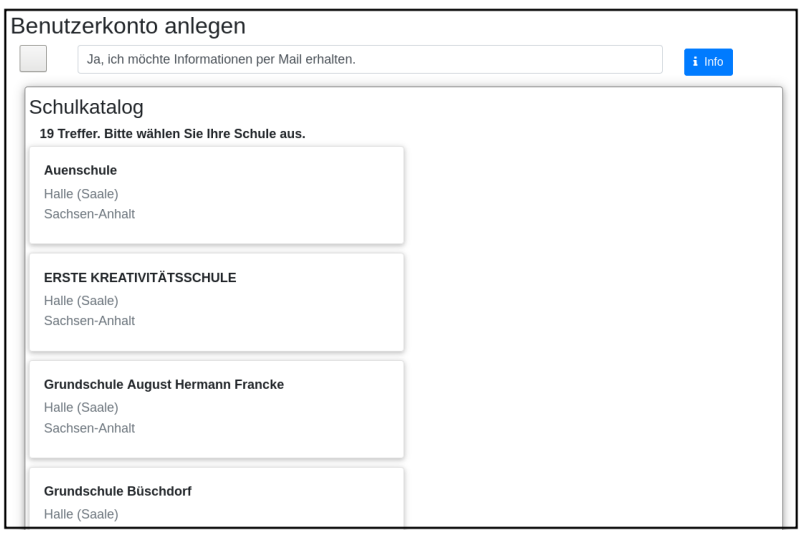

**Hat der Ort sehr viele Schulen**, öffnet sich ein Formular zur Schulsuche:

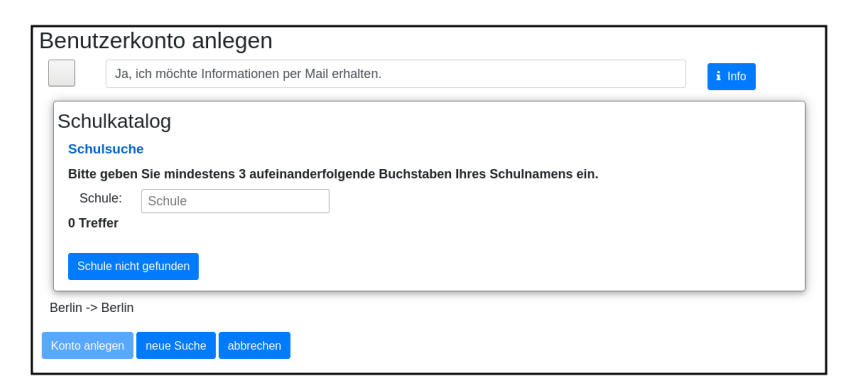

Hier geben Sie bitte 3 aufeinanderfolgende Buchstaben des Namens Ihrer Schule ein. Es empfiehlt sich, nicht unbedingt die ersten Buchstaben zu wählen, sollte Ihre Schule "Grundschule xxx" heißen, sondern den Teil des Schulnamens einzugeben, der sich von anderen Schulnamen am deutlichsten unterscheiden wird.

Wurden Schulen in dem Ort mit dem gegeben Namen gefunden, werden diese mit Bundesland und Ort angezeigt und Sie können Ihre Schule mit einem Klick auswählen:

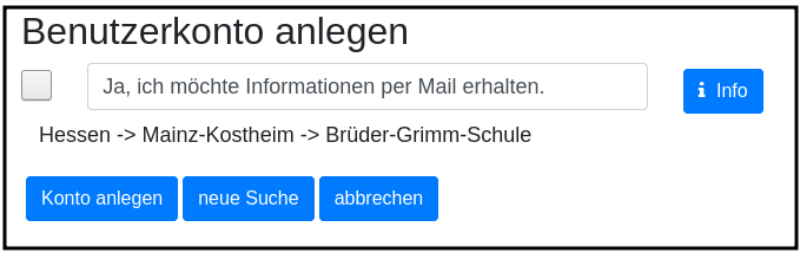

Konnten Sie Ihre Schule im Katalog nicht finden, können Sie diese mit einem Klick auf "Schule nicht gefunden" eintragen lassen: siehe folgendes Kapitel "Schule im Katalog nicht gefunden".

Wenn Sie die Schule gefunden haben, ist die die Schaltfläche "Konto anlegen" aktiviert. Mit Klick auf diese Schaltfläche werden Sie in ein Formular geleitet, in das Sie die für ein Benutzerkonto erforderlichen Angaben eintragen können.

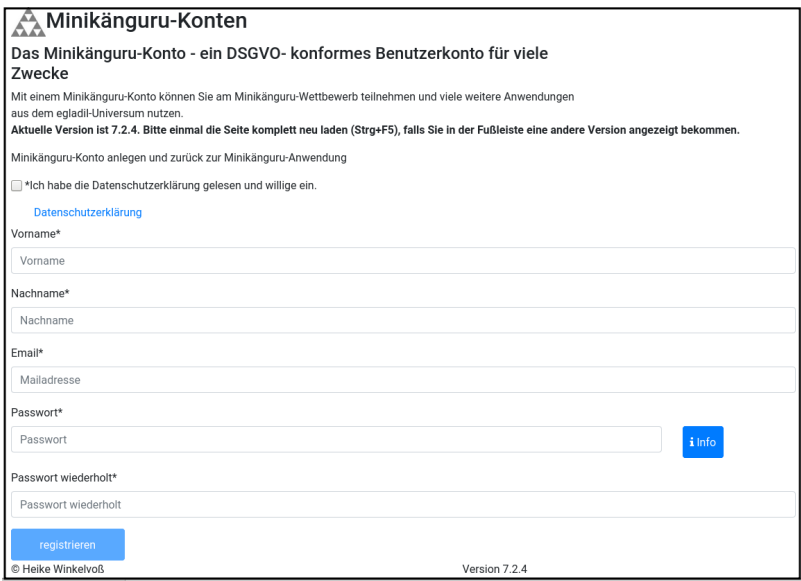

Bitte wählen Sie ein sicheres Passwort, da Sie mit diesem Benutzerkonto personenbezogene Daten der Kinder Ihrer Schule erfassen.

Ihr Name wird später allen Kolleg:innen Ihrer Schule angezeigt. Ebenso sehen Sie die Namen Ihrer Kolleg:innen.

Ihre Mailadresse wird zu keiner Zeit in der Anwendung sichbar sein. Die Mailadresse benötigen Sie, um sich später einzuloggen.

Ist das Formular vollständig ausgefüllt, senden Sie es bitte mit Klick auf die Schaltfläche "registrieren" ab. Anschließend sollten Sie eine Erfolgsmeldung sehen:

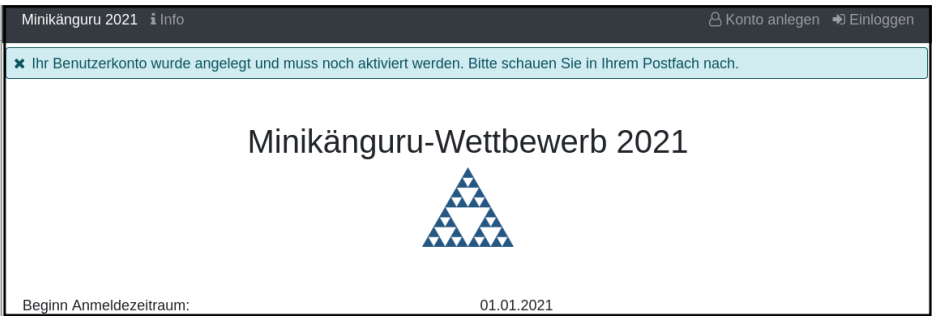

Die Information enthält den Hinweis, dass das Konto noch aktiviert werden muss. Hierzu wurde an die Mailadresse, die Sie in das Formular eingetragen hatten, eine Mail mit einem Aktivierungslink versendet, der 24 Stunden gültig ist.

Die Mail erhalten Sie innerhalb weniger Minuten. Sollten Sie sie nicht finden, schauen Sie bitte zunächst nach, ob Ihr Mailprogramm sie als Spam verschoben hat. Falls nicht, könnte es sein, dass Sie einen Tippfehler in der Mailadresse hatten oder die Mail nicht zugestellt werden konnte, weil Ihr Postfach voll ist.

Wenn Sie die Mail erhalten haben, klicken Sie bitte den dort enthaltenen Link an. Bitte klicken Sie den link nur an, wenn er so aussieht:

```
https://opa-wetterwachs.de/authprovider/registration/confirmation?code=467dcc92ee794813a85a5809d187fb53
```
Der rot umrandete Teil gehört zu der Webseite opa-wetterwachs.de, die mir gehört. Hinter dem rot umrandeten Teil steht ein Fragezeichen. Daran schließt sich der blau umrandete Teil mit einem zufällig generierten Code an. **Nach dem Gleichheitszeichen dürfen nur Buchstaben und Ziffern stehen**

Wenn Sie dort also Sonderzeichen sehen, z.B. %, & oder ähnliche, handelt es sich nicht um den von mir versendeten Link. Klicken Sie einen Ihnen verdächtig erscheinenden Link bitte **nicht** an, sondern nehmen Sie in diesem Fall per Mail Kontakt zu mir auf. Ich kann in diesem Fall Ihr Benutzerkonto aktivieren.

## <span id="page-4-0"></span>**2. Schule im Katalog nicht gefunden**

Wenn Sie im Schulkatalog bei der Suche nach dem Ort oder der Schule keine Treffer hatten, klicken Sie bitte auf die Schaltflächen "Ort nicht gefunden" oder "Schule nicht gefunden", die an verschiedenen Stellen im Formular des Schulkatalogs angezeigt werden.

Sie gelangen damit in ein Formular, mit dem Sie Ihre Schule in den Katalog eintragen lassen können:

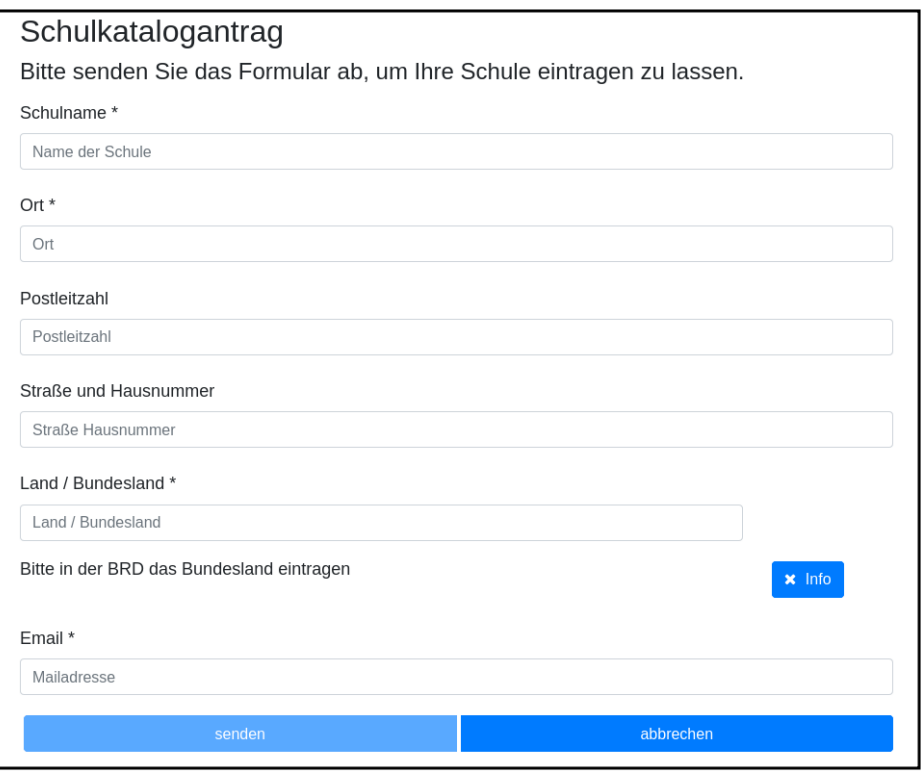

Nach dem Absenden des Formulars erhalten Sie eine Mail an die Mailadresse, die Sie eingegeben hatten. Ich trage die Schule sobald wie möglich ein, in der Regel am Abend.

Sie erhalten eine weitere Mail, wenn ich die Schule in den Katalog eingetragen habe.

Sollten Sie die Mails nicht finden, schauen Sie bitte zunächst nach, ob Ihr Mailprogramm sie als Spam verschoben hat. Falls nicht, könnte es sein, dass Sie einen Tippfehler in der Mailadresse hatten oder die Mail nicht zugestellt werden konnte, weil Ihr Postfach voll ist.

## <span id="page-5-0"></span>**3. Einloggen und Übersichtsseite**

Wenn Sie erfolgreich ein Benutzerkonto für Lehrerinnen / Lehrer angelegt und dieses aktiviert haben, können Sie sich einloggen.

Rufen Sie hierzu die [Startseite](https://mathe-jung-alt.de/mkv-app) der Minikänguru-Anwendung auf

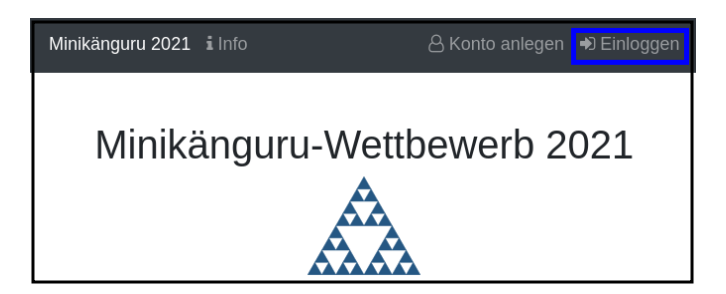

Mit einem Klick auf den Menüpunkt "einloggen", der im Bild blau umrandet ist, gelangen Sie in ein Formular, in dem Sie bitte die Mailadresse und das Passwort eingeben, mit dem Sie das Konto angelegt hatten.

Waren die Angaben korrekt, gelangen Sie auf Ihre Übersichtsseite.

Das erste Bild zeigt die Übersichtsseite, wenn Sie nur für eine einzige Schule eingetragen sind:

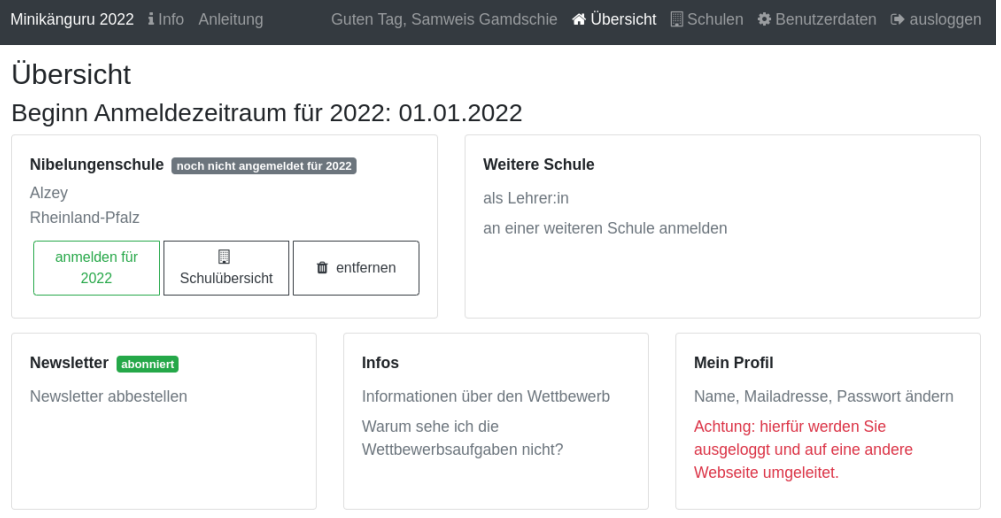

Das zweite Bild zeigt die Übersichtsseite, wenn Sie für mehr als eine Schule eingetragen sind:

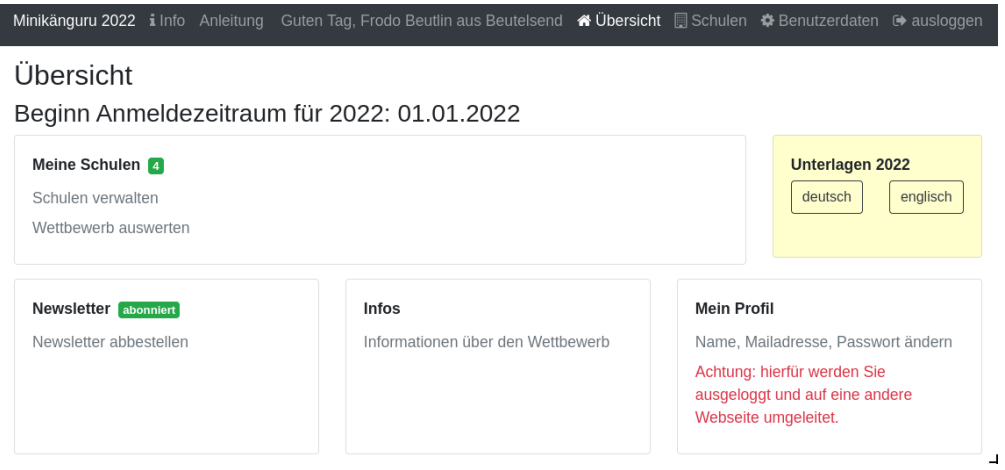

Die Kachel "Unterlagen…" sehen Sie nur dann, wenn Sie Ihre Schule (bei mehreren Schulen mindestens eine Schule) für das aktuelle Wettbewerbsjahr angemeldet haben **und** die Unterlagen zum Herunterladen freigeschaltet sind.

Die Termine, an denen die Unterlagen freigeschaltet werden, werden in der Startseite der Minikänguru-Anwendung angezeigt. Wenn Sie eingeloggt sind, können Sie sich die Termine jederzeit durch Klick auf den Menüpunkt "Info" oder einen Klick auf die Kachel "Infos" in Ihrer Übersichtsseite anzeigen lassen.

Auf dieser Seite können sie auch mit einem Klick auf die Kachel "Newsletter" den Newsletter abbestellen, wenn Sie in momentan abonniert haben oder abonnieren, wenn Sie ihn nicht abonniert haben.

Wenn Sie Ihren Namen, Ihre Mailadresse oder Ihr Passwort ändern **oder Ihr Benutzerkonto vollständig löschen** möchten. Klicken Sie bitte auf die Kachel "Mein Profil" oder den Menüpunkt "Benutzerdaten". Sie werden dann ausgeloggt und in die Benutzerkontenverwaltung umgeleitet, wo sie sich zunächst neu einloggen müssen, bevor Sie Ihre Daten ändern oder Ihr Konto löschen können.

## <span id="page-7-0"></span>**4. Eigene Schulen**

In der Regel werden Sie nur an einer Schule als Lehrer:in angemeldet sein. Es ist aber möglich, den Minikänguru- Wettbewerb an mehreren Schulen mit einem Benutzerkonto zu organisieren.

### <span id="page-7-1"></span>**4.1. Weitere Schulen eintragen**

Wenn Sie Ihr Lehrer:innenkonto neu erstellt haben, sehen Sie auf der Übersichtsseite eine Kachel mit der Schule, die Sie beim Erstellen des Benutzerkontos gewählt hatten.

Weitere Schulen können Sie wie folgt eintragen:

*Startpunkt Übersichtsseite:* Klick auf die Kachel mit dem Text "Weitere Schule - als Lehrer:in an einer weiteren Schule anmelden".

*schwarze Menüleiste:* Klick auf den Menüpunkt "Schulen". Sie gelangen in die Schulliste. Dort Klick auf die Schaltfläche "+ weitere Schule"

Beide Aktionen öffnen die Suchmaske des Schulkatalogs, das sie bereits vom Anlegen Ihres Benutzerkontos kennen. Suchen Sie hier bitte wie bereits bei der Registrierung über Ihren Ort die Schule und klicken dann auf die Schaltfläche "+ hinzufügen":

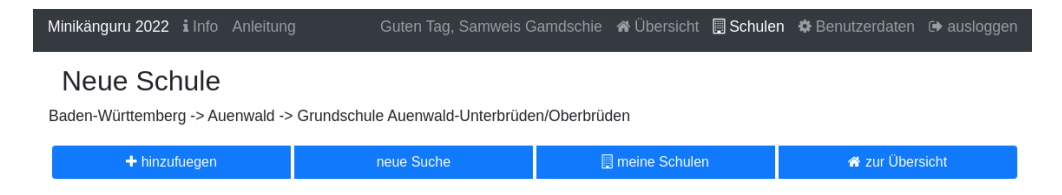

Sie werden auf die Maske "Meine Schulen" umgeleitet und sehen hier eine Erfolgsmeldung, die Sie mit einem Klick schließen können, sowie zusätzlich zu den bereits zuvor eingetragenen Schulen die neu hinzugefügte Schule.

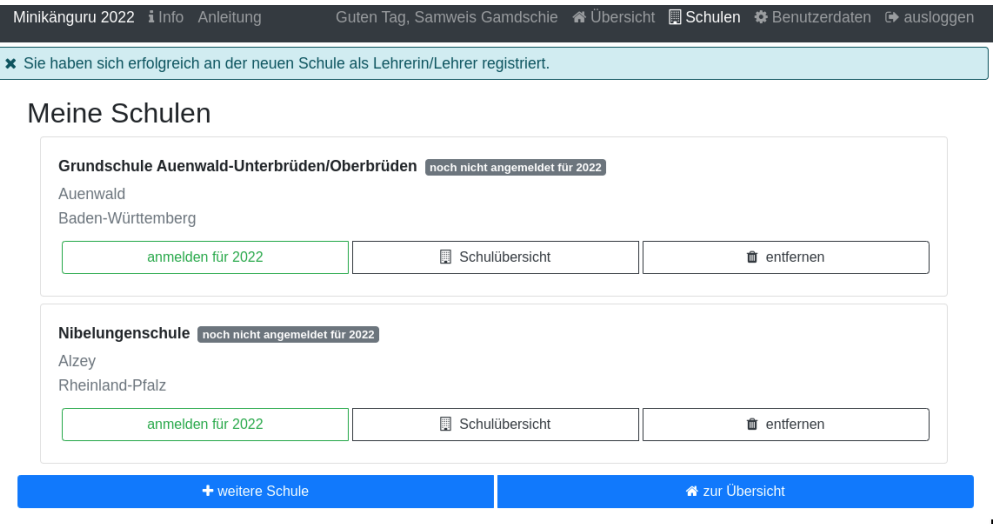

Wenn Sie auf die Übersichtsseite wechseln, werden Sie nun die Kachel mit der Aufschrift "Meine Schulen" sehen und die Anzahl der Schulen, an denen Sie eingetragen sind, wird Ihnen angezeigt. Der Einstiegspunkt zu einer bestimmten Schule erfolgt ab dann immer über diese Kachel oder den Menüpunkt "Schulen".

**Bitte beachten Sie:** Den Lehrer:innen, die für die jeweilige Schule ebenfalls eingetragen sind, wird Ihr Name auf der Übersichtsseite der Schule angezeigt. Ebenso sehen Sie die Namen Ihrer Kolleg:innen an dieser Schule.

### <span id="page-8-0"></span>**4.2. Von einer Schule abmelden**

Solange eine Schule noch nicht zum laufenden Wettbewerb angemeldet ist, sehen bei der Schule eine Schaltfläche "entfernen". Durch Klick auf diese Schaltfläche werden Sie von der Schule als Lehrer:in abgemeldet. Die Schule verschwindet dann aus Ihrer Schulliste.

Ist eine Schule zu einem laufenden Wettbewerb angemeldet, haben Sie die Möglichkeit, sich von der Schule abzumelden, nicht. Sie können entweder warten, bis der Wettbewerb beendet ist und sich dann von der Schule abmelden. Oder Sie nehmen Mailkontakt mit mir auf und ich trage Sie als Lehrer:in bei der Schule aus.

### <span id="page-8-1"></span>**4.3. Handlungsoptionen für Schulen**

In der Schulliste sehen Sie die Schulen, bei denen Sie sich als Lehrer:in eingetragen haben. Schulen, die bereits für den laufenden Minikänguru- Wettbewerb angemeldet sind, sind markiert.

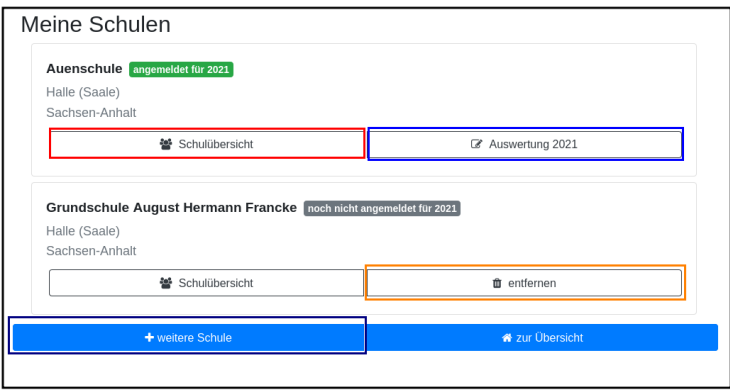

Je nach dem, ob Ihre Schule bereits zum laufenden Wettbewerb angemeldet ist oder nicht, haben Sie in der Schulliste verschiedene Optionen. Sie können

- die Übersichtsseite der Schule aufrufen (im Bild: rot umrandete Schaltfläche)
- zur Auswertung des laufenden Wettbewerbs an dieser Schule wechseln (im Bild: blau umrandete Schaltfläche)
- sich als Lehrer:in von einer Schule abmelden (im Bild: orange umrandete Schaltfläche)
- sich als Lehrer:in einer weiteren Schule eintragen (im Bild: dunkel umrandete Schaltfläche "+ weitere Schule")

## <span id="page-8-2"></span>**5. Eine Schule zum Wettbewerb anmelden**

Eine Schule kann erst zum Wettbewerb angemeldet werden, wenn ich diesen gestartet habe. In der Regel erfolgt das kurz nach dem Jahreswechsel.

Ist Ihre Schule noch nicht zum laufenden Wettbewerb angemeldet, sehen Sie an verschiedenen

Stellen in der Minikänguru- Anwendung Schaltflächen oder Kacheln mit der Beschriftung "anmelden für 20xy":

- falls Sie nur eine Schule haben, in der Übersichtsseite, auf der sie nach dem Einloggen landen oder in der Übersichtsseite Ihrer Schule
- falls Sie mehrere Schulen haben, nach klick auf "Meine Schulen" oder den Menüpunkt "Schulen" in den Kacheln der einzelnen Schulen oder auf der Übersichtsseite der einzelnen Schule.

Die Abbildung zeigt die Übersichtsseite einer Schule:

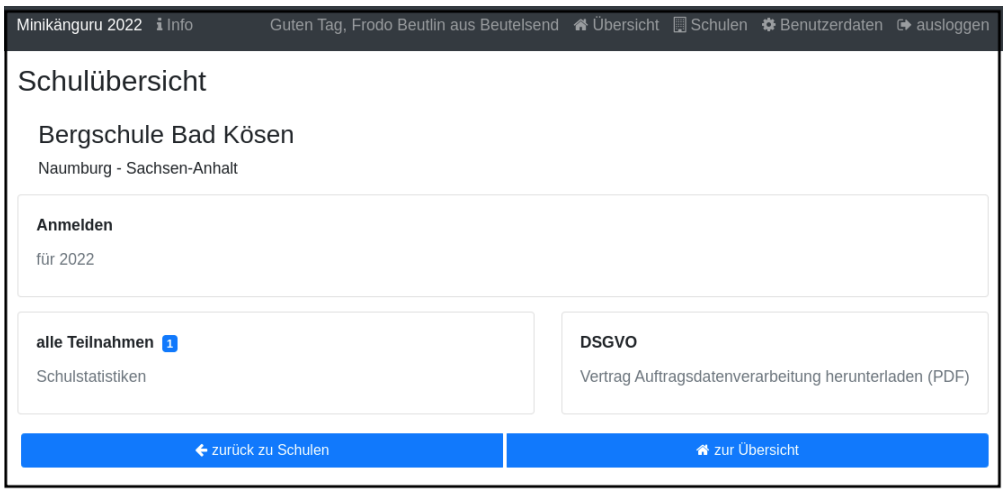

Sie melden die Schule für den laufenden Wettbewerb durch einen Klick auf diese Kachel oder eine grüne Schaltfläche in einer Schulkachel auf der Startseite oder Ihrer Schulliste an.

**Die Anmeldung ist unverbindlich.** Falls Sie später am laufenden Wettbewerb doch nicht teilnehmen können, ist das unkritisch.

Nach der Anmeldung Ihrer Schule zum laufenden Wettbewerb, sehen Sie auf der Übersichtsseite der Schule weitere Kacheln mit denen Sie Funktionen aufrufen können, durch die Sie bei der Durchführung des Wettbewerbs an Ihrer Schule unterstützt werden:

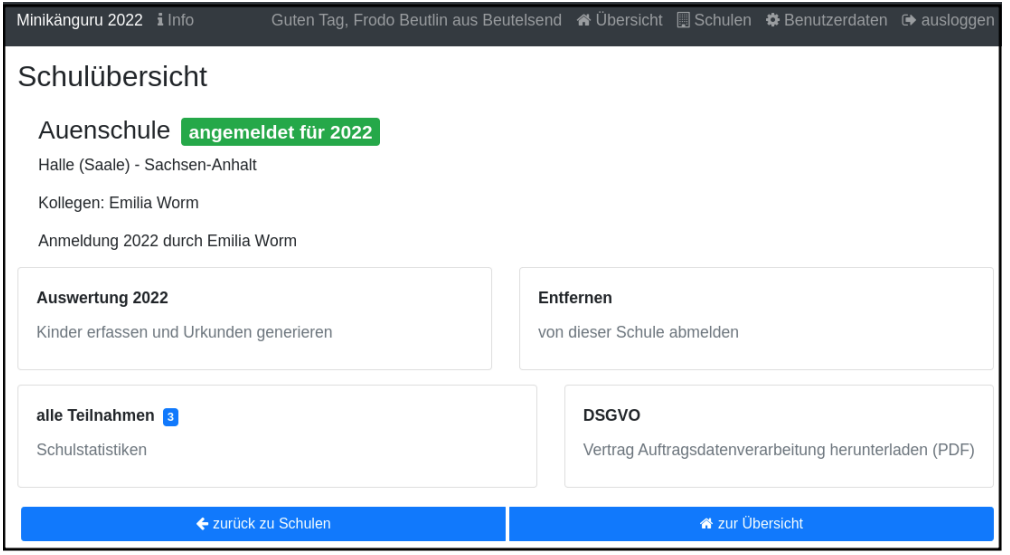

**Hinweis:** Die Kachel zum Herunterladen der Aufgaben wird Ihnen erst angezeigt, nachdem ich die Aufgaben zum Download bereitgestellt habe.

Sie können nach dem Anmelden bereits beginnen, Ihre Klassen und Kinder einzutragen, entweder durch das Hochladen einer oder mehrerer Exceltabellen oder manuell. Dies wird in den folgenden Abschnitten beschrieben.

## <span id="page-10-0"></span>**6. Klassenlisten als Excel hochladen**

Sie können alle teilnehmenden Kinder mit Hilfe von Excel-Tabellen importieren. Das erspart das zeitaufwendige manuelle Eintragen der Kinder Ihrer Schule. Vielleicht kennen Sie eine ähnliche Funktion bereits vom Känguru- Wettbewerb.

### <span id="page-10-1"></span>**6.1. Format der Excel-Dateien zum Hochladen der Klassenlisten**

Sie können alle Kinder Ihrer Schule mit einer einzigen Datei hochladen oder jede Klassenliste einzeln nacheinander hochladen. Die Exceldateien müssen dabei wie wie folgt aufgebaut sein:

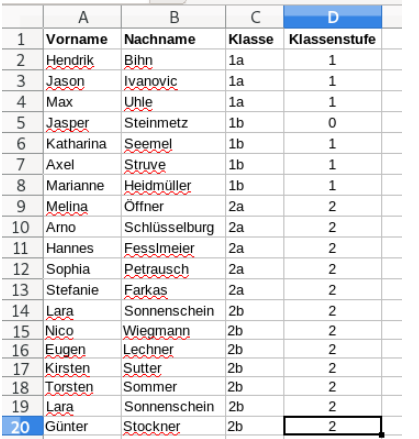

- Sie dürfen nur ein einziges Tabellenblatt enthalten. Es wird beim Import immer nur das erste Tabellenblatt berücksichtigt
- Sie müssen 4 lückenlos aufeinanderfolgende Spalten mit den Überschriften **Vorname**, **Nachname**, **Klasse**, **Klassenstufe** enthalten.
- Sie dürfen keine weiteren als diese 4 Spalten haben.
- Die Spalten können in beliebiger Reihenfolge stehen. Die Zuordnung erfolgt anhand der Überschriften.
- Alle Spalten müssen vollständig gefüllt sein.
- Als Klassenstufe werden die Ziffern 0 (Inklusion), 1 (Klasse 1) und 2 (Klasse 2) erwartet. Bei einer anderen Zahl wird das betreffende Kind zunächst mit Klassenstufe 2 importiert und markiert. Das kann nachträglich manuell korrigiert werden.
- Die Spalte **Klasse** enthält den Namen der Klasse, so wie er auf den Urkunden erscheinen soll.
- Die Klassennamen müssen nicht in irgendeiner Reihenfolge sortiert sein. Es werden so viele Klassen angelegt, wie verschiedene Klassennamen in der Exceldatei gefunden werden.

Die Maske zum Hochladen von Klassenlisten enthält eine Schaltfläche "Wie muss die Excel-Datei aussehen". Der Dialog, der sich nach Klick auf diese Schaltfläche öffnet, fasst die eben genannten

#### Anforderungen noch einmal kurz zusammen:

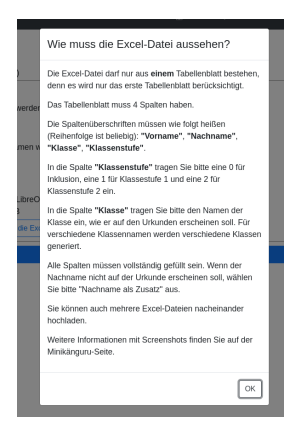

*Der Zeichensatz*

Neben Excel 2007… können Sie auch LibreOffice- oder OpenOffice-Dateien sowie CSV- oder Excel 97-2003-Dateien hochladen. Da sich der Zeichensatz bei Excel 97-2003- und CSV-Dateien nicht eindeutig ermitteln lässt, kann es sein, das bei Verwendung dieser beiden Dateitypen die Umlaute nicht korrekt importiert werden. Daher wir empfohlen, entweder Excel 2007…- oder OpenOfficeoder LibreOffice-Dateien zu verwenden, weil sonst die Nachkorrektur aufwendig werden könnte.

#### <span id="page-11-0"></span>**6.2. Maske zum Hochladen einer Klassenliste**

Um Klassen als Excel zu importieren, gibt es 3 Einstiegspunkte:

• klick auf die Kachel "Auswertung" in der Schulübersicht (im Bild rot umrandet):

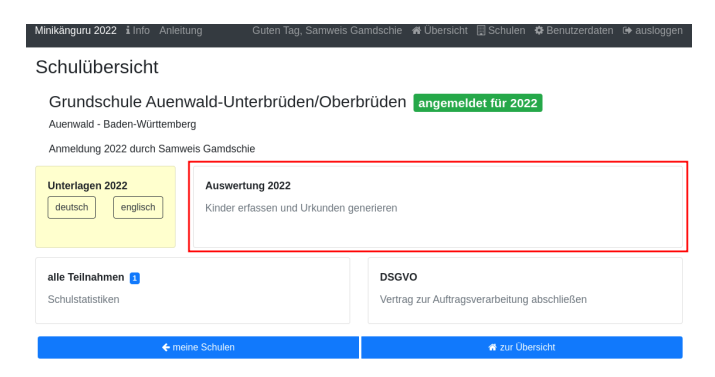

• klick auf die Schaltfläche "Auswertung" in der Übersichtsseite (im Bild, rot umrandet)

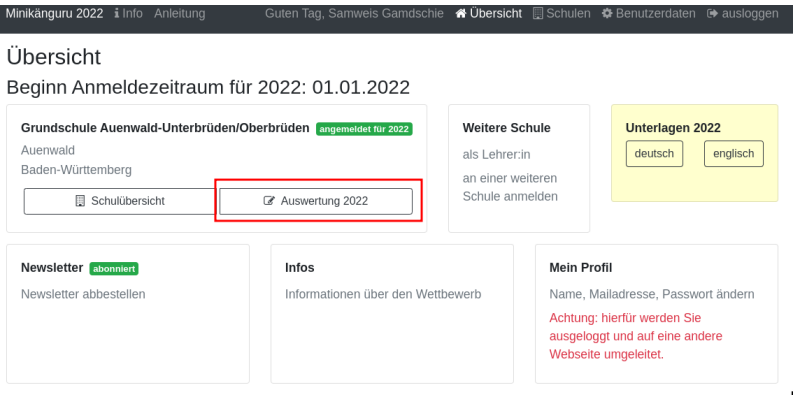

• klick auf die Schaltfläche "Auswertung" in der Schulliste (im Bild, rot umrandet):

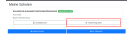

Sie gelangen auf die Seite "(Schulname) Klassen", in der Sie Klassenlisten hochladen oder Klassen manuell anlegen können:

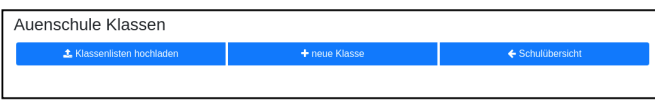

Wenn Sie den Weg Excelimport gewählt haben, müssen Sie keine Klassen manuell erfassen, da die Klassen beim Import automatisch mit erstellt werden.

Mit einem Klick auf die Schaltfläche "Klassenlisten hochladen" gelangen Sie in die Ansicht "Klassenlisten hochladen":

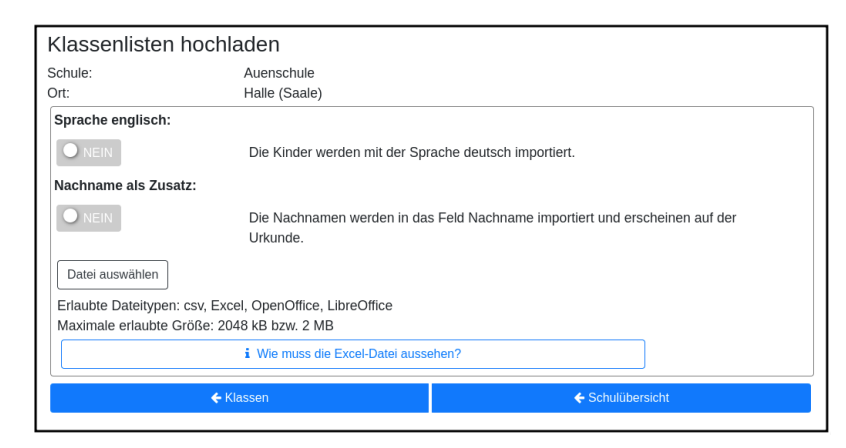

Vor dem Hochladen können Sie festlegen, mit welcher Sprache die Kinder importiert werden sollen und ob der Nachname auf der Urkunde erscheinen soll. Soll er nicht auf der Urkunde erscheinen, wählen Sie bitte "JA" in der Option "Nachname als Zusatz". **Dies gilt dann für alle Kinder**.

Wenn Ihre Kinder die Aufgaben und Urkunden in Englisch benötigen, wählen Sie bitte "JA" in der Option "Sprache englisch". **Dies gilt dann für alle Kinder**.

Wenn Sie Klassen mit gemischten Sprachen haben, können Sie die Sprachoption mit den meisten Kindern wählen und die Sprache für die Kinder mit der anderen Sprache später manuell korrigieren oder die Kinder nacheinander mit zwei verschiedenen Exceltabellen hochladen.

Nachdem Sie die Sprachoption ausgewählt und festgelegt haben, ob der Nachname auf der Urkunde erscheinen soll, klicken Sie bitte auf die Schaltfläche "Datei auswählen". Es öffnet sich ein Dialog, der Ihre Dateien zeigt. Das Startverzeichnis ist browserabhängig bereits ausgewählt, meist das Verzeichnis, aus dem Sie das letzte Mal Dateien mit dem Broser hochgeladen haben oder Ihr "Dokumente"-Verzeichnis. Die Minikänguru-Anwendung kann dies nicht beeinflussen.

Suchen Sie hier bitte das Verzeichnis mit den Exceltabellen und klicken Sie auf die hochzuladende Datei:

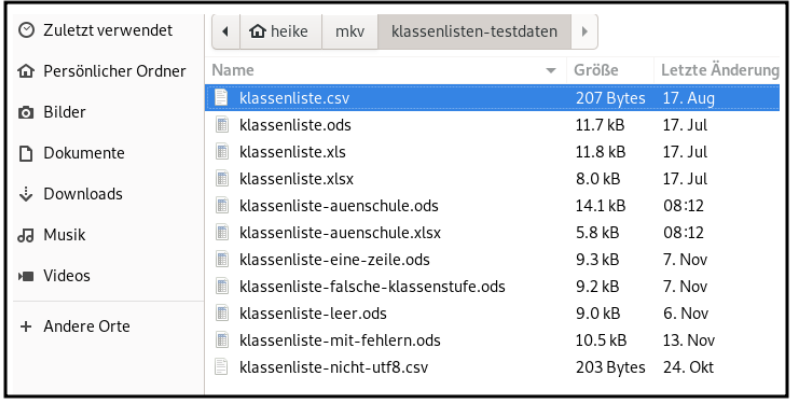

Danach wird der Name der ausgewählten Datei angezeigt und die Schaltfläche "Datei auswählen" ist durch die Schaltfläche "hochladen" ersetzt:

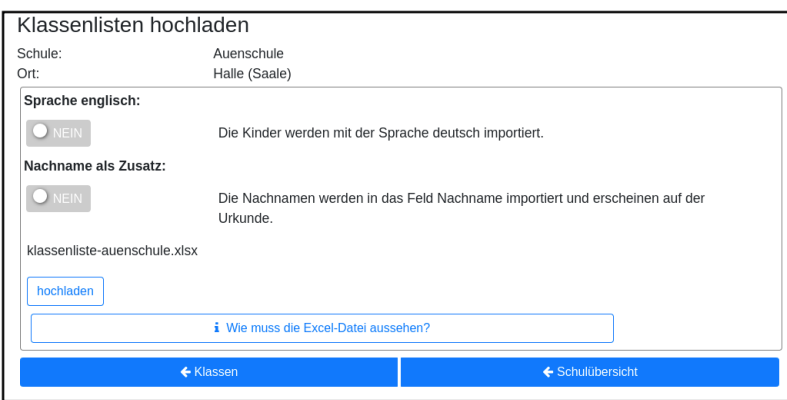

Der Import beginnt, sobald Sie die Schaltfläche "hochladen" angeklickt haben. Da der Import einige Sekunden dauern kann, wird Ihnen angezeigt, dass Kinderdaten importiert werden, bis der Import abgeschlossen ist.

Sobald der Import beendet ist, erscheint eine Meldung. In diesem Fall ist es eine Warnung, weil einige der Einträge in der Exceltabelle nicht problemlos importiert werden konnten.

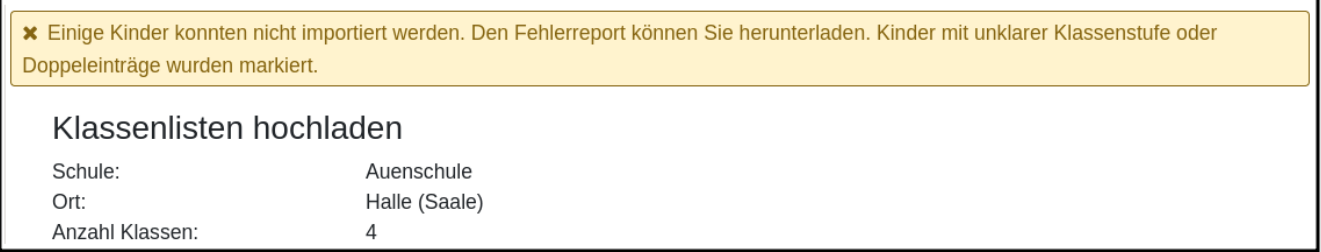

Weiter unten in der Ansicht wird ein Fehlerreport angezeigt, der mit einem Klick auf die Schaltfläche "Fehlerreport speichern" heruntergeladen werden kann:

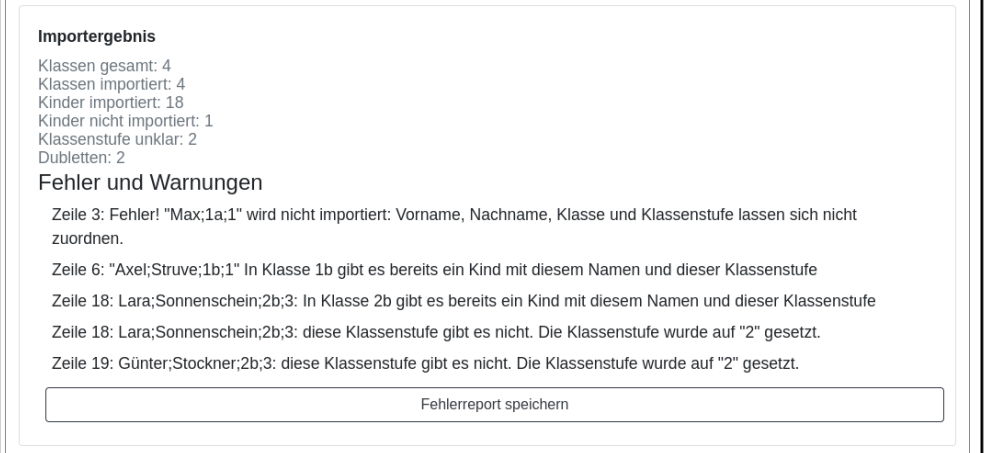

**Bitte speichern Sie den Fehlerreport sofort, da er momentan nur direkt nach dem Import der Klassenliste bereitgestellt wird.**

Das Herunterladen erfolgt mit dem Standard-Browser-Dialog zum Speichern von Dateien. Es handelt sich um eine Textdatei. Ihr Betriebssystem wird diese nach Doppelklick mit einer geeigneten Anwendung öffnen.

### <span id="page-14-0"></span>**6.3. Manuelle Fehlerkorrektur**

Falls sich nicht alle Kinder problemlos importieren ließen, können Sie diese nun manuell korrigieren. Wechseln Sie hierzu mit einem Klick auf die Schaltfläche "Klassen" in die Übersichtsseite der Klassen ihrer Schule. Hier sind diejenigen Klassen auffällig markiert, bei denen Sie die importierten Kinder noch einmal prüfen und korrigieren sollten:

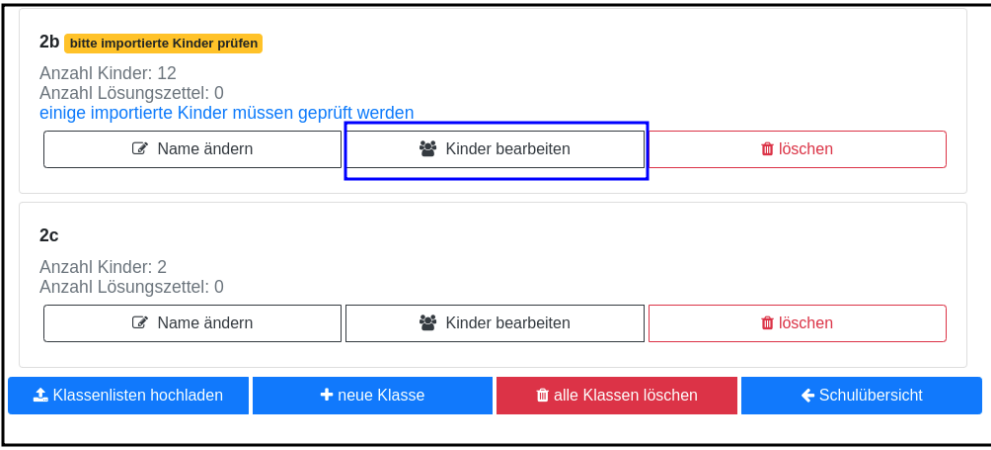

Klicken Sie bei einer betroffenen Klasse auf die im Screenshot blau umrandet dargestellte Schaltfläche "Kinder bearbeiten". In der Kinderliste sind die Kinder gekennzeichnet, die Sie noch einmal prüfen und ggf. korrigieren sollten:

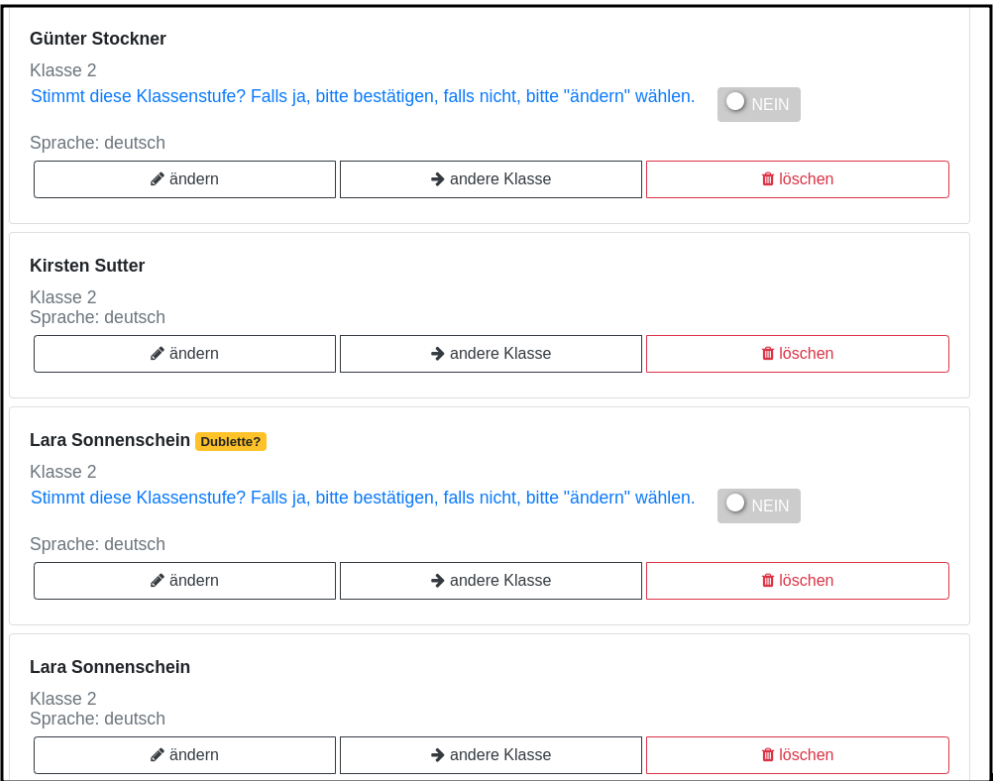

Versehentlich doppelt erfasste Kinder können Sie einfach löschen. Gibt es tatsächlich 2 Kinder mit gleichem Vor- und Nachnamen und der gleichen Klassenstufe in dieser Klasse (sehr unwahrscheinlich), erfassen Sie bitte nach Klick auf "ändern" für jedes Kind einen unterschiedlichen Zusatztext, damit Sie später die Urkunde richtig zuordnen können.

Wenn die Klassenstufe unklar war (also nicht 0, 1 oder 2), wurde beim Import die Klassenstufe auf 2 gesetzt. Dies können Sie mit dem Schiebeschalter bestätigen oder nach Klick auf "ändern" korrigieren.

Haben Sie alle Kinder der Klasse korrigiert, betätigen Sie bitte einmal den Schiebeschalter "Prüfung Import abgeschlossen" unterhalb der Liste der Kinder:

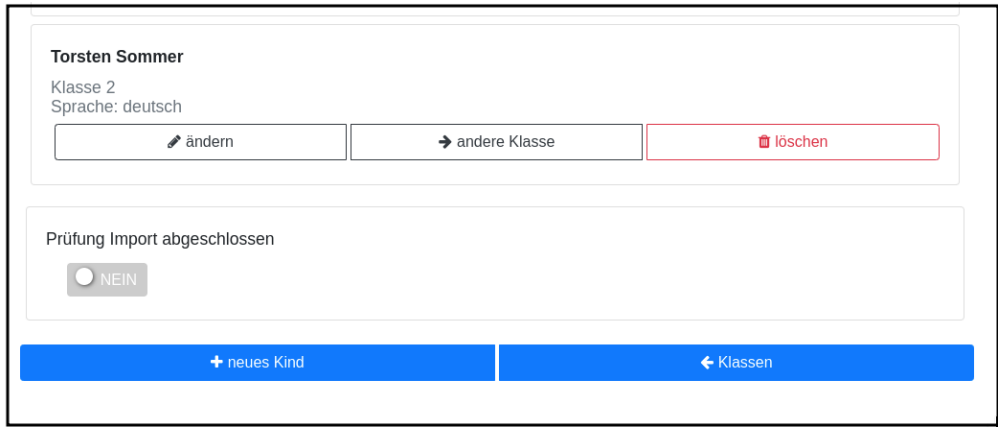

#### **Tipp:**

Sollten sich zu viele Fehler eingeschlichen haben, geht es vermutlich schneller, alle Klassen zu löschen, die Exceldatei zu korrigieren und anschließend noch einmal hochzuladen.

Sie können alle importierten Daten auf einmal löschen, indem Sie in der Klassenübersicht Ihrer Schule die Schaltfläche "alle Klassen löschen" anklicken:

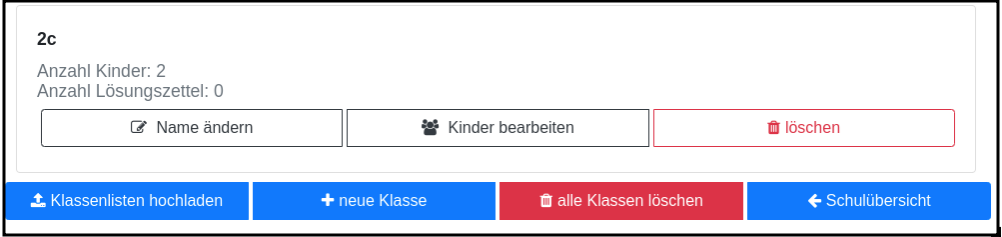

Nach der Bestätigung des Warndialogs werden alle Kinder und Klassen vollständig gelöscht. Daher ist Vorsicht von Nöten, falls Ihre Kolleg:innen bereits Klassen und Kinder erfasst oder importiert haben. In diesem Fall sollten Sie Ihre eigenen Klassen besser einzeln löschen. Wie das funktioniert, ist im folgenden Abschnitt beschrieben.

## <span id="page-16-0"></span>**7. Klassen- und Kinderdaten pflegen (manuell)**

### <span id="page-16-1"></span>**7.1. Klassen anlegen und ändern**

Um Klassen anzulegen und zu bearbeiten, gibt es 3 Einstiegspunkte:

• klick auf die Kachel "Auswertung" in der Schulübersicht (im Bild rot umrandet):

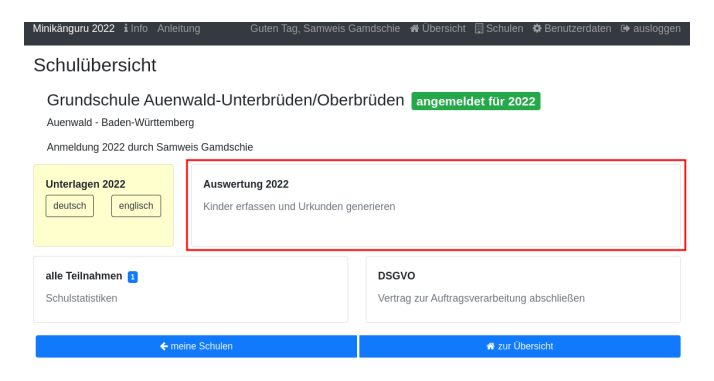

• klick auf die Schaltfläche "Auswertung" in der Übersichtsseite (im Bild, rot umrandet)

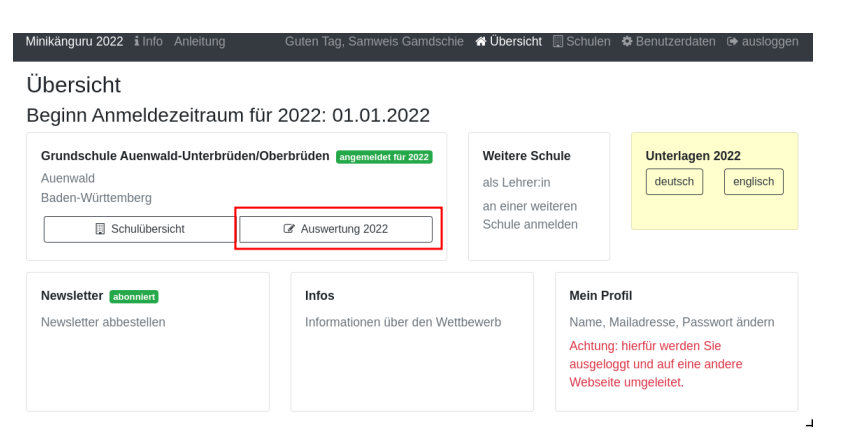

• klick auf die Schaltfläche "Auswertung" in der Schulliste (im Bild, rot umrandet):

Sie gelangen auf die Seite "(Schulname) Klassen", in der Sie Klassenlisten hochladen oder Klassen

manuell anlegen können:

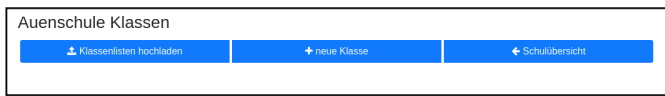

Eine neue Klasse erfassen Sie nach einem Klick auf die Schaltfläche "neue Klasse":

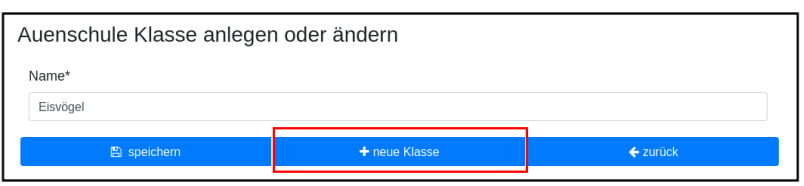

Sie können alle Klassen zügig nacheinander anlegen, indem Sie jeweils nach dem Speichern die Schaltfläche "neue Klasse" (im Bild rot umrandet) erneut anklicken

Mit Klick auf die Schaltfläche "zurück" gelangen Sie zurück in Ihre Klassenliste:

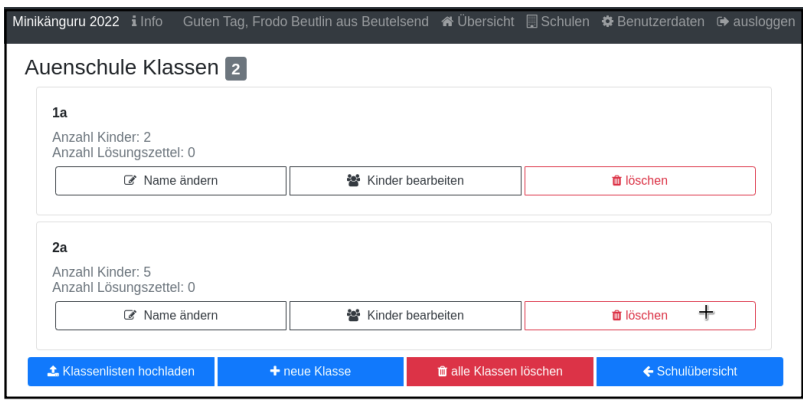

Für jede Klasse haben Sie folgende Optionen:

- umbenennen (Schaltfläche "Name ändern")
- Kinder eintragen oder bearbeiten (Schaltfläche "Kinder bearbeiten")
- löschen (Schaltfläche "löschen")

Sie können jede Klasse löschen, also auch Klassen, zu denen bereits Kinder eingetragen wurden. In diesem Fall öffnet sich ein Warndialog, denn es wird dann nicht nur die Klasse vollständig gelöscht, sondern auch alle Kinder dieser Klasse:

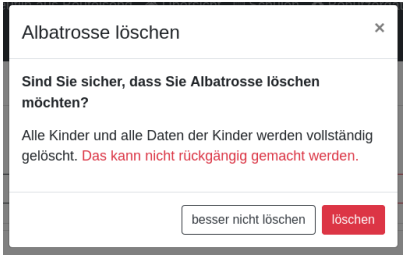

Beim Löschen einer Klasse ohne Kinder erscheint kein Warndialog.

#### <span id="page-17-0"></span>**7.2. Kinder anlegen und ändern**

Um zu einer Klasse Kinder zu erfassen oder die Kinder einer Klasse zu bearbeiten, klicken Sie in

der Klassenliste auf der Kachel der Klasse bitte auf die Schaltfläche "Kinder bearbeiten":

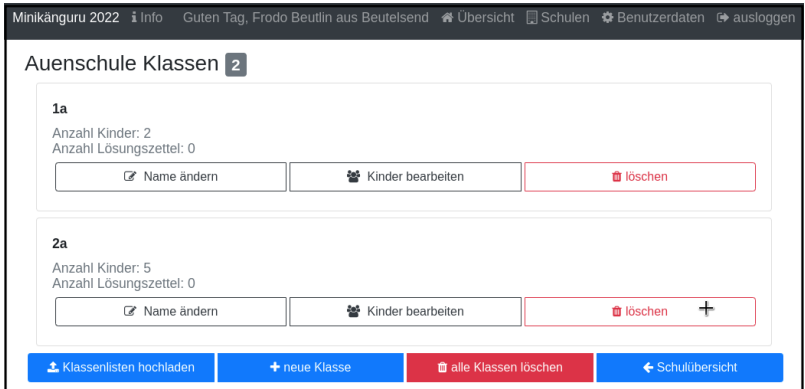

Sie gelangen in die Kinderliste der gewählten Klasse:

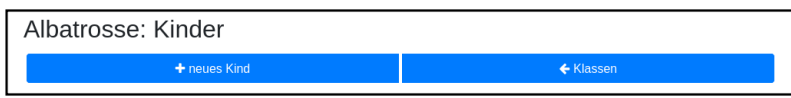

Ein neues Kind erfassen Sie nach dem Klick auf die Schaltfläche "neues Kind":

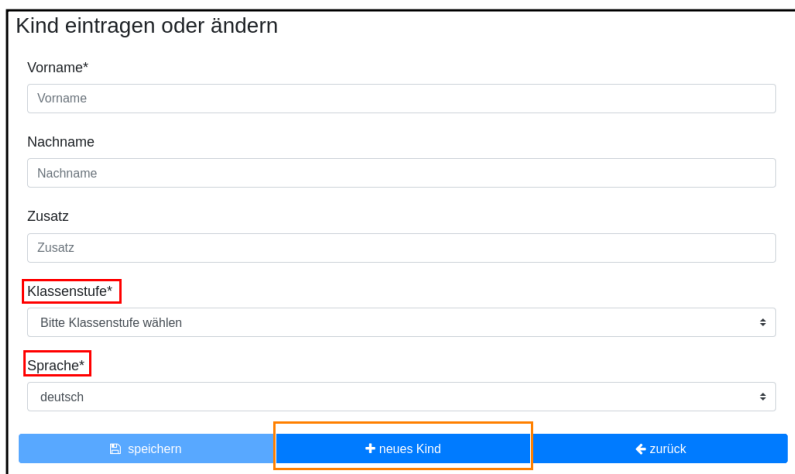

#### Pflichtfelder sind:

- Vorname
- Klassenstufe
- Sprache

#### **Welche Daten werden auf die Urkunde gedruckt?**

Der Name der Klasse, zu der ein Kind gehört, erscheint auf der Urkunde. Abhängig von den übrigen Daten, die sie für die Kinder erfassen, erscheinen:

- der vollständige Name, wenn Sie für ein Kind den Vornamen **und** den Nachnamen eingetragen haben
- nur der Vorname, wenn Sie für ein Kind nur den Vornamen eingetragen haben.

Der Zusatz erscheint **nicht** auf der Urkunde.

Nachdem alle Pflichtfelder gefüllt sind, können Sie das Kind durch Klick auf die Schaltfläche

"speichern" speichern.

Sie können alle Kinder einer Klasse zügig nacheinander erfassen, indem Sie nach dem Speichern sofort auf die Schaltfläche "neues Kind" (im Bild orange umrandet) klicken.

Dabei werden die gewählte Klassenstufe und die gewählte Sprache von der vorherigen Auswahl übernommen, da diese sich in den meisten Fällen nicht ändern.

**Tipp:** Indem Sie in einer Klasse mit gemischten Klassenstufen die Kinder der gleichen Klassenstufe nacheinander anlegen, kommen Sie mit den wenigsten Klicks beim Anlegen der Kinder aus.

Mit einem Klick auf die Schaltfläche "zurück" gelangen Sie zurück in die Klassenübersicht:

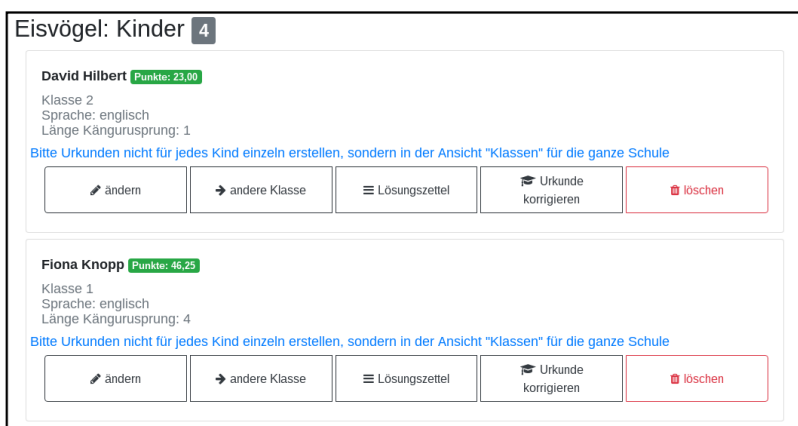

Alle Kinder der Klasse werden nach Vornamen und Nachnamen sortiert in je einer Kachel angezeigt.

Sie können durch Klick auf die entsprechenden Schaltflächen in der Kachel eines Kindes

- die Daten dieses Kindes ändern (Schaltfläche "ändern")
- das Kind in eine andere Klasse verschieben (Schaltfläche "andere Klasse")
- den Lösungszettel dieses Kindes erfassen (Schaltfläche "Lösungszettel")
- die Urkunde dieses Kindes noch einmal ausdrucken (Schaltfläche "Urkunde korrigieren")
- das Kind löschen (Schaltfläche "löschen")

**Hinweis:** Die Schaltfläche "Lösungszettel" ist nur sichtbar, wenn die Unterlagen zum Herunterladen bereitgestellt worden sind. Die Schaltfläche "Urkunde korrigieren" ist nur sichtbar, wenn für das Kind ein Lösungszettel erfasst wurde.

Das Löschen eines Kindes bestätigen Sie bitte extra in dem Warndialog, der nach Klick auf "löschen" angezeigt wird:

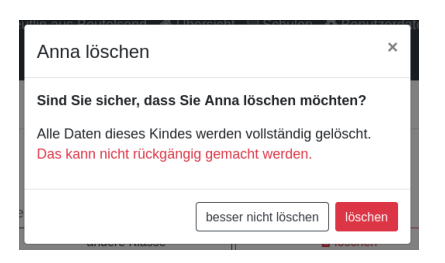

#### **Mehrfacherfassungen vermeiden - der Zusatztext**

In der Schulübersicht, die Sie während der automatischen Auswertung des Wettbewerbs Ihrer Schule erstellen, werden je Klasse alle Kinder mit Vorname, Nachname (falls eingegeben), Zusatztext (falls eingegeben) und Klassenstufe aufgelistet.

Kinder einer Klasse die in diesen Merkmalen übereinstimmen, können daher in der Schulübersicht und auf den Urkunden nicht unterschieden werden.

Kinder werden als gleich angesehen, wenn sie

- zu gleichen Klasse gehören **und**
- die gleiche Klassenstufe haben **und**
- in Vorname, Nachname **und** Zusatztext übereinstimmen.

Falls Sie also Ihre Kinder nur mit dem Vornamen erfassen möchten, kann es vorkommen, dass es in einer Klasse mehrere Kinder mit diesem Vornamen und der gleichen Klassenstufe gibt. Um diese Kinder in der Schulübersicht unterscheiden zu können, können Sie einen beliebigen Zusatztext eintragen, der Ihnen bei der Unterscheidung der Kinder hilft, damit Sie später die Urkunden korrekt austeilen können.

Potenziell sind Mehrfacherfassungen sowohl beim Erfassen von Kindern einer Klasse, als auch beim Verschieben von Kindern zwischen Klassen möglich. Ist das der Fall, wird ein Warndialog angezeigt:

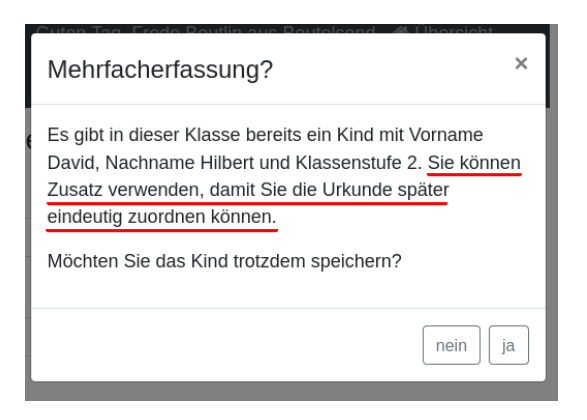

Der Warntext enthält dabei jeweils einen kontextbezogenen Hinweis darauf, was Sie tun können, um die Urkunde später dem richtigen Kind aushändigen zu können. Wählen Sie im gezeigten Beispiel "nein" und tragen einen Text im Eingabefeld "Zusatz" ein, so können Sie das Kind anschließend ohne Warnung speichern, da Sie so die Mehrfacherfassung umgangen haben.

#### **Kinder zwischen Klassen verschieben**

Um ein Kind in eine andere Klasse zu verschieben, klicken Sie in der Klassenliste in der Kachel des Kindes auf die Schaltfläche "andere Klasse".

Sie gelangen in ein Formuar, in dem Sie die neue Klasse mit einer Auswahlliste wählen können (das Bild zeigt das Formular, nachdem die neue Klasse ausgewählt wurde).

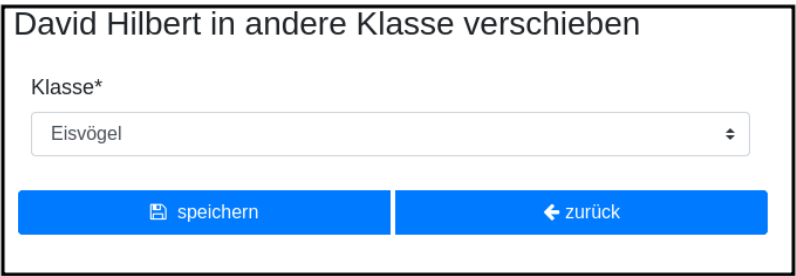

Beim Klick auf "speichern" wird automatisch überprüft, ob es ein Kind mit gleichem Namen und gleicher Klassenstufe in der neuen Klasse bereits gibt. In diesem Fall öffnet sich wieder der Warndialog "Merfacherfassung" und Sie können das Verschieben abbrechen. Falls es kein gleiches Kind in der neuen Klasse gibt, wird das Kind verschoben und sie finden es anschließend in der Liste der Kinder der neuen Klasse.

## <span id="page-21-0"></span>**8. Lösungszettel der Kinder erfassen**

Der schnellste Einstieg zum Erfassen der Lösungszettel erfolgt bei nur einer Schule über "Auswertung → Kinder bearbeiten → Lösungszettel" oder über "Schulübersicht → Auswertung → "Kinder bearbeiten" → "Lösungszettel", bei mehr als einer Schule über "Meine Schulen → Auswertung → Kinder bearbeiten → Lösungszettel".

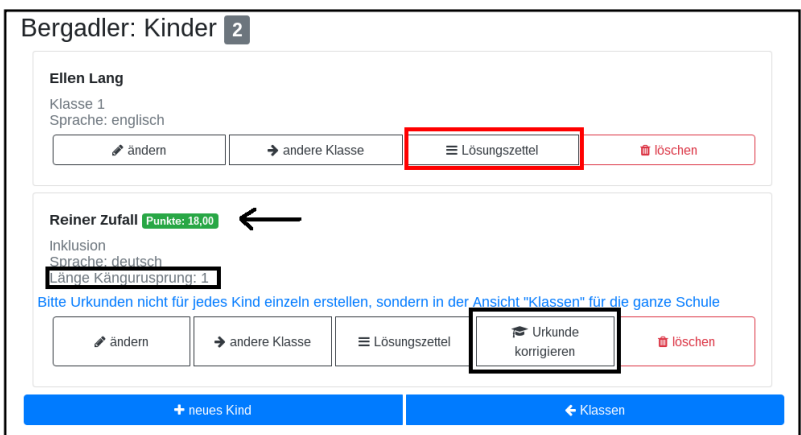

Kinder, für die Sie bereits einen Lösungszettel erfasst haben, erkennen Sie in der Übersicht an der grünen Markierung neben dem Namen, die die Punkte anzeigt, der Zeile mit der Angabe der Länge des Kängurusprungs, sowie der Schaltfläche "Urkunde korrigieren".

Nach Klick auf die Schaltfläche "Lösungszettel" gelangen Sie in das Formular zum Erfassen des Lösungszettels für dieses Kind. Das Bild zeigt das Formular für ein Inklusionskind, da hier das gesamte Formular in ein Bildschirmfoto passt:

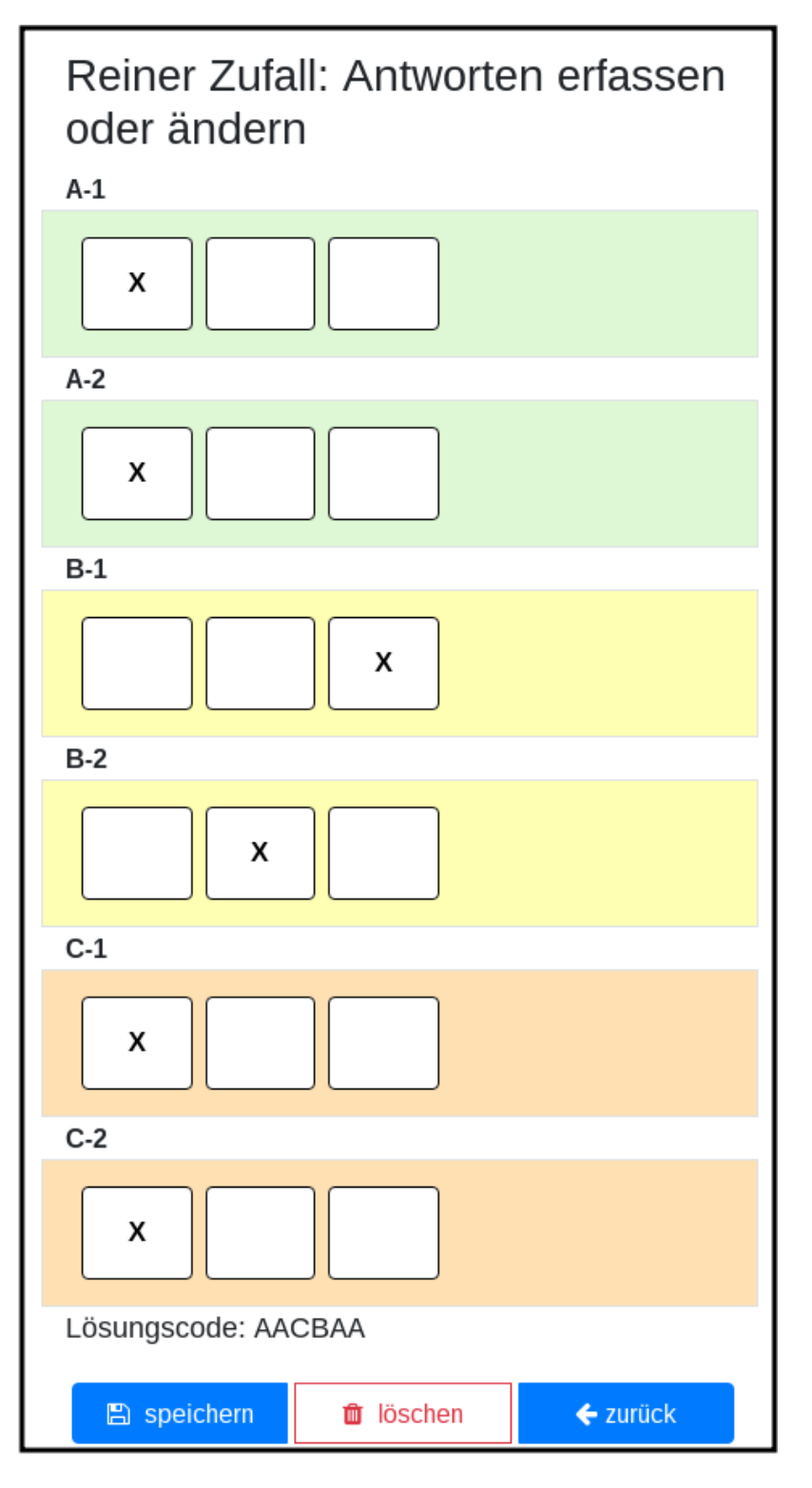

Sie sehen den Namen des Kindes und eine Tabelle mit den Aufgabennummern. Die Aufgaben in den Kategorien A (leicht), B (mittelschwer) und C (schwer) sind jeweils mit einer anderen Farbe hinterlegt, um es zu erleichtern, den Überblick zu behalten. Jede Zeile enthält Ankreuzkästchen, die den Ankreuztabellen auf den Aufgabenzetteln entsprechen.

Sie können also die Antworten der Kinder auf deren Arbeitsblättern einfach in diese Tabelle übertragen, indem Sie in jeder Zeile das Kästchen anklicken, das das Kind angekreutz hat. Bei nicht gelösten Aufgaben bleibt die entsprechende Zeile leer. Ein versehentlich gesetztes Kreuz in einer Zeile können Sie durch erneutes Anklicken wieder löschen.

Nachdem Sie alle Kreuze des Kindes übertragen haben, können Sie die Antworten speichern. Die Anwendung berechnet dann sofort die erreichte Punktzahl und die Länge des Kängurusprungs.

Hat das Kind einen leeren Zettel abgegeben, so erhält es trotzdem Punkte und eine Urkunde. Daher ist es möglich, einen leeren Lösungszettel zu speichern. In diesem Fall erscheint ein Warndialog:

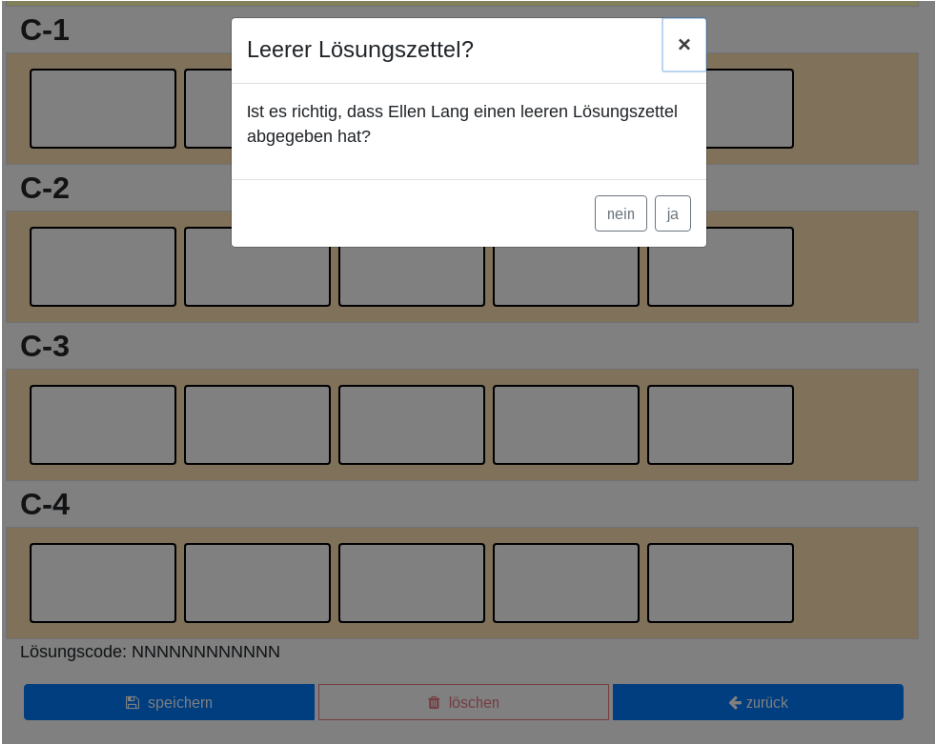

Bestätigen Sie die Frage mit "ja", wird der leere Lösungszettel gespeichert.

Sie können einen Lösungszettel auch jederzeit löschen. Die Löschung erfolgt erst, nachdem Sie einen Warndiaog bestätigt haben. Die Schaltfläche "löschen" ist nur aktiviert, wenn für das Kind bereits einmal ein Lösungszettel gespeichert wurde.

Nach dem Löschen gelangen Sie automatisch zurück in die Liste der Kinder dieser Klasse.

Sie können aus dem Formular "Lösungszettel" zurück in die Liste der Kiner dieser Klasse gelangen, indem Sie sie Schaltfläche "zurück" anklicken.

#### **Urkunde korrigieren**

In der Kinderliste einer Klasse gibt es für jedes Kind die Möglichkeit, eine Urkunde zu erstellen (Schaltfläche "Urkunde korrigieren"). Das Erstellen einer Urkunde erfordert mehrere Klicks und daher gibt es diese Möglichkeit für ein einzelnes Kind nur, um eine Urkunde zu korrigieren, beispielsweise wenn Sie die Auswertung für die Schule mit allen Urkunden bereits erstellt hatten und feststellen, dass Sie sich beim Namen des Kindes verschrieben hatten. Dann können Sie den Namen des Kindes korrigieren und eine einzelne Urkunde für dieses Kind noch einmal ausdrucken.

Bitte verwenden Sie diese Schaltfläche nicht, um für jedes Kind einzeln eine Urkunde zu erstellen. Das würde viel zu lange dauern und Sie bekämen dann auch keine Gesamtübersicht mit den Platzierungen der Kinder.

## <span id="page-24-0"></span>**9. Urkunden und Schulauswertung generieren**

### <span id="page-24-1"></span>**9.1. Urkunden für die Schule generieren**

Den Einstiegpunkt zum Generieren der Schulauswertung finden Sie in der Schulübersicht. Haben Sie nur eine Schule: Klick auf "Auswertung" in der Kachel mit Ihrer Schule in Ihrer Übersichtsseite oder Klick auf "Schulübersicht" in der Kachel mit Ihrer Schule in Ihrer Übersichtsseite uns anschließend Klick auf "Auswertung" in der Schulübersicht.

Wenn Sie mehrere Schulen haben, wechseln Sie zunächst auf die Schulliste und klicken dann auf "Auswertung" in der Kachel mit der Schule.

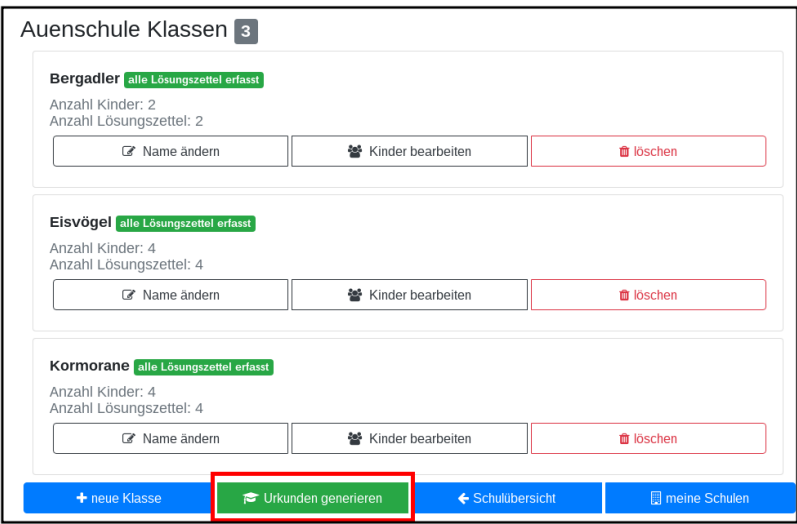

Sie gelangen in die Ansicht mit den Klassen:

In der Leiste unter den Klassen sehen Sie eine grüne Schaltfläche "Urkunden generieren".

**Hinweis:** Bei der Schulauswertung werden nur die Kinder berücksichtigt, für die Sie Lösungszettel erfasst haben. Daher müssen Sie Kinder, die Sie bereits eingetragen hatten, die dann aber doch nicht teilgenommen haben, nicht löschen. Sie werden am 1.8. jedes Jahres durch mich mit gelöscht.

Nach Klick auf diese Schaltfläche gelangen Sie in das Formular "Auswertung und Urkunden erstellen".

Bitte wählen Sie hier eine der 3 angebotenen Farben aus und das Datum, das auf die Urkunden gedruckt werden soll.

Oberhalb der Buttonleiste wird nach Auswahl der Farbe und des Datums angezeigt, was durch Klick auf die Schaltfläche "Auswertung erstellen" generiert wird:

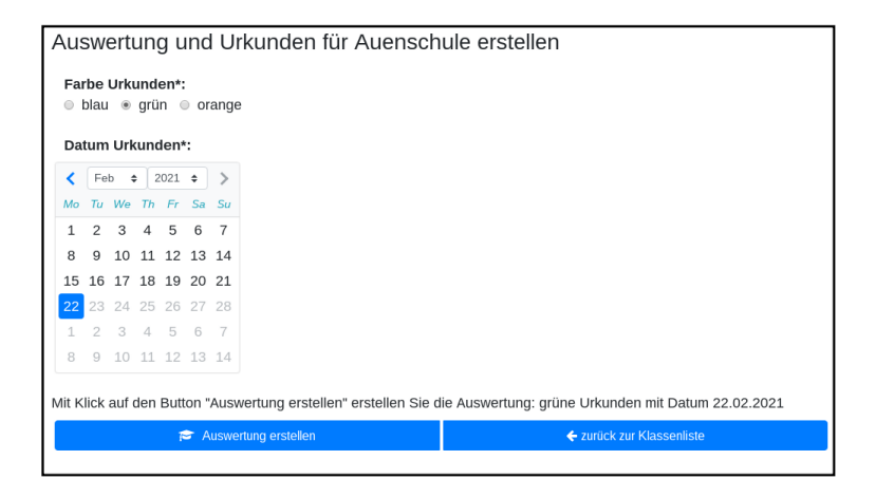

Das Generieren der Auswertung und Urkunden kann einen Moment dauern. Nach dem Fertigstellen wird je nach Browser entweder ein Dialog geöffnet (Firefox) oder die Datei gespeichert und im unteren Browserbereich angezeigt (Chrome).

Beim Firefox öffnet sich ein Dialog:

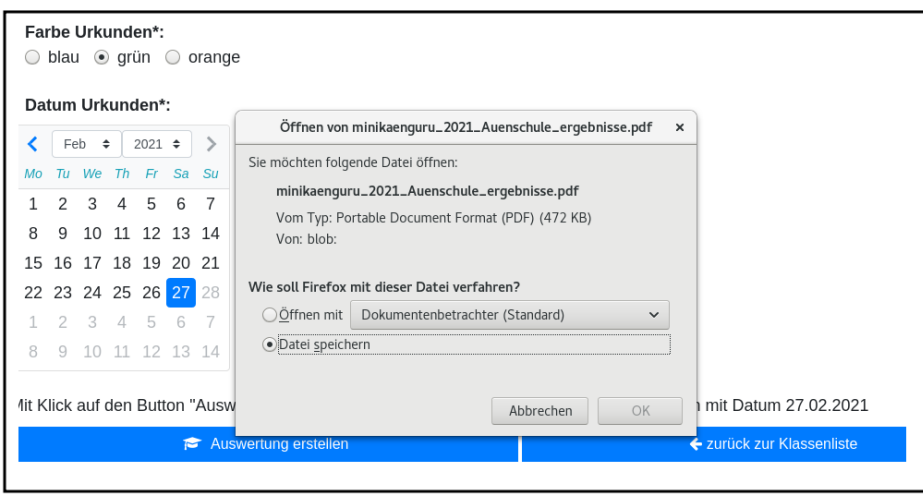

Bitte wählen Sie hier am besten die Option "Datei speichern" und bestätigen Sie mit OK.

Die Datei wird automatisch meist in das Verzeichnis "Downloads" gespeichert, von wo aus Sie sie mit Doppelcklick öffnen können.

Die ersten Seiten der Datei enthalten die Auflistung aller Kinder in der Reihenfolge ihrer Platzierungen:

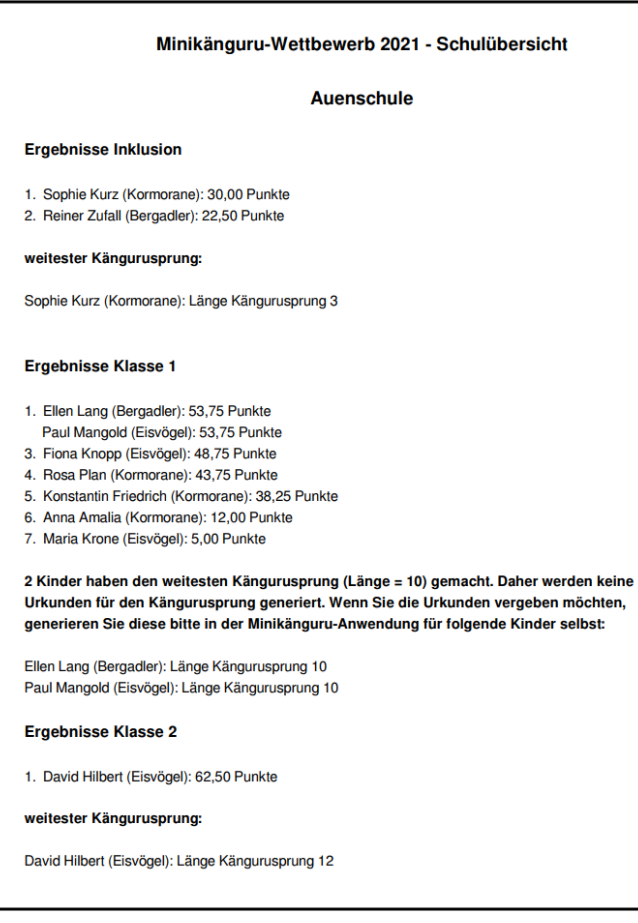

Es schließen sich die Seiten mit den Urkunden für die Kinder an.

Eine Urkunde für den weitesten Kängurusprung in einer Klassenstufe wird nur generiert, wenn es ein einziges Kind mit dem weitesten Kängurusprung gibt. Falls das nicht der Fall war, enthält die Übersichtsseite einen Hinweistext mit den Namen der Kinder, die den weitesten Kängurusprung gemacht haben. Sie können die Kängurusprungurkunden für diese Kinder nachträglich einzeln generieren (siehe folgenden Abschnitt).

### <span id="page-26-0"></span>**9.2. Urkunden für einzelne Kinder generieren**

Sie gelangen in diese Funktion wie folgt: Menüpunkt "Schulen" → Schaltfläche "Auswertung …" → Schaltfläche "Kinder bearbeiten" auf der Kachel, die die Klasse des Kindes anzeigt.

Klicken Sie hier auf die Schaltfläche "Urkunde korrigieren". Sie gelangen in ein Formular, das ähnlich aufgebaut ist, wie das Formular zum Generieren der Schulauswertung.

Hier sind 3 Dinge auszuwählen: die Art der Urkunde (Teilnahme oder Kängurusprung), die Farbe der Urkunde sowie das Datum:

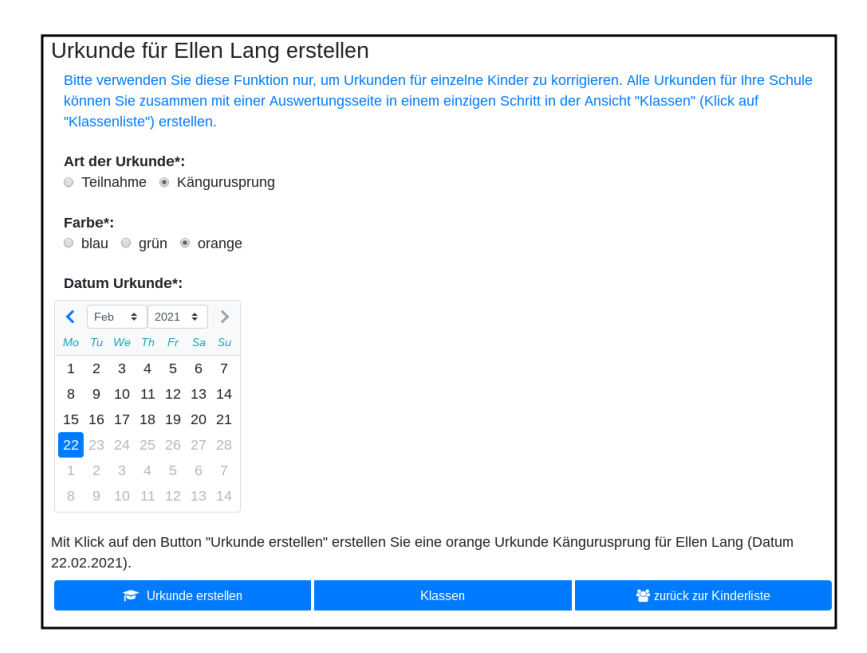

Mit Klick auf die Schaltfläche "Urkunde erstellen" generieren Sie die Urkunde. Sie wird im Browser Chrome automatisch heruntergeladen, in anderen Browsern öffnet sich nach Fertigstellung ein Dialog. Bitte wählen Sie hier am besten die Option "Datei speichern" und bestätigen Sie mit OK.

Die Datei wird automatisch meist in das Verzeichnis "Downloads" gespeichert, von wo aus Sie sie mit Doppelcklick öffnen können.

Nochmals der Hinweis: verwenden Sie diese Funktion nicht, um nacheinander die Urkunden für jedes Kind Ihrer Schule zu erstellen, da das sehr zeitaufwendig wäre und Sie außerdem so keine Rangliste erhalten.

## <span id="page-27-0"></span>**10. Vertrag zur Auftragsverwaltung (DSGVO)**

Als Schule übertragen Sie mir durch die Nutzung der Onlineauswertung den Auftrag, Daten der Kinder Ihrer Schule zu verarbeiten. Daher schließen Sie bitte einen Vertrag zur Auftragsverarbeitung gemäßt DSGVO Artikel 28 mit mir ab.

Das Abschließen eines Vertrages ist je Schule nur einmal erforderlich und gilt von da an für alle kommenden Jahre.

Jede Lehrer:in kann diesen Vertrag im Namen der Schule abschießen. Die Schule fungiert in diesem Fall als juristische Person. **Ihr Name wird nicht in den Vertrag übernommen**.

Falls für Ihre Schule noch kein Vertrag abgeschlossen wurde, sehen Sie in der Schulübersicht die Kachel "DSGVO" mit dem Zusatztext "Vertrag zur Auftragsverarbeitung abschließen" (im Sceenshot rot umrandet dargestellt):

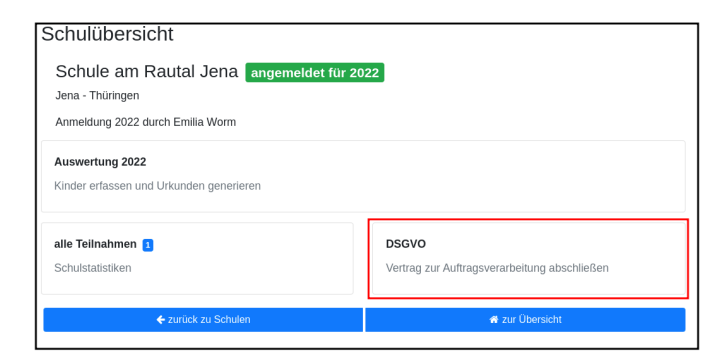

Nach Klick auf die Kachel "DSGVO" gelangen Sie in das Formular "Vertrag zur Auftragverarbeitung…":

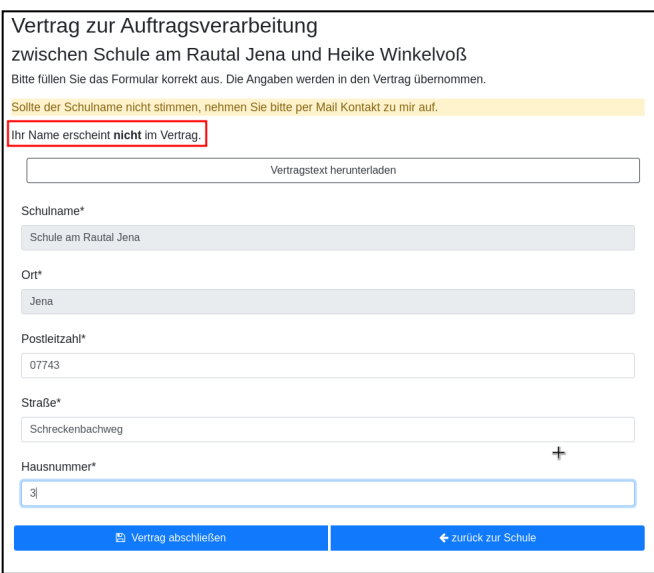

Falls der Name Ihrer Schule nicht korrekt ist, brechen Sie bitte ab und nehmen Sie Mailkontakt mit mir auf, damit ich den Namen zunächst korrigiere.

Bevor Sie das Formular ausfüllen und absenden, können Sie den Text des Vertrages herunterladen.

Dieser Text wird bei Vertragsabschluss um die Angaben zu Ihrer Schule ergänzt. Daher muss die Anschrift der Schule vollständig und korrekt ausgefüllt werden.

Ist das Formular vollständig ausgefüllt, wird die Schaltfläche "Vertrag abschließen" aktiviert. Klicken Sie diese bitte an. Der Vertrag wird nun erstellt und es erscheint eine Erfolgsmeldung:

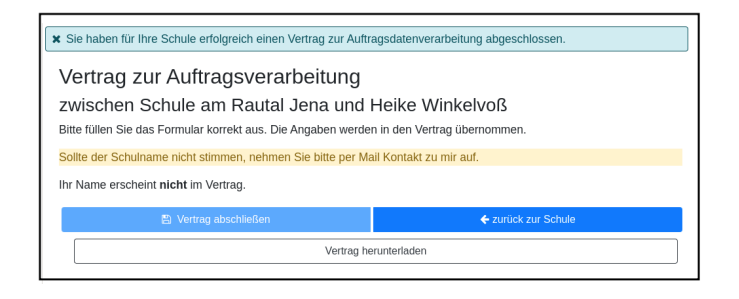

Sie können den Vertrag nun herunterladen und speichern.

Wenn für Ihre Schule ein Vertrag zur Auftragsverarbeitung abgeschlossen wurde, kann dieser jederzeit erneut heruntergeladen werden. Klicken Sie dazu in der Übersichtsseite Ihrer Schule auf die im Bild blau umrandete Kachel "DSGVO", die nun den Zusatztext "Vertrag Auftragsverarbeitung

herunterladen (PDF)" enthält

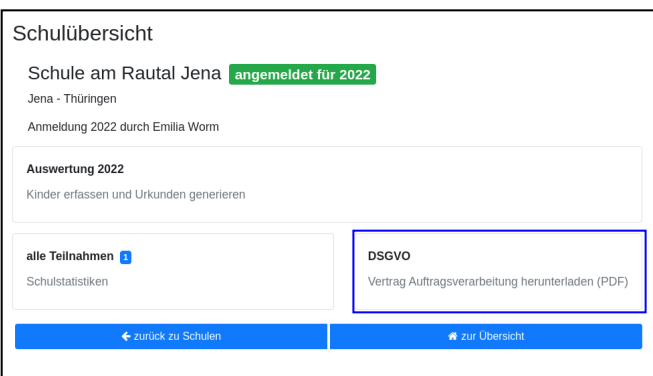

## <span id="page-29-0"></span>**11. Fehlersituationen**

### <span id="page-29-1"></span>**11.1. Hängenbleiben zwischen Login- Formular und Startseite**

Es kommt vor, dass man das Loginformular mit Mailadresse und Password abgesendet hat, dann aber nicht in der Minikänguru-Anwendung landet, sondern wieder die Startseite sieht, und sich erneut einloggen müsste.

#### **Was hilft in diesem Fall?**

Dieses Verhalten wurde bisher ausschließlich von Nutzern berichtet, die den Browser Safari verwenden. Dieser Browser wird von mir nicht unterstützt, da der Aufwand zu hoch wäre. Bitte verwenden Sie einen der anderen Browser, z.B. Firefox, Chrome oder Edge.

### <span id="page-29-2"></span>**11.2. Berechtigungsfehlermeldung, obwohl man eingeloggt zu sein scheint**

Sporadisch kommt es vor, dass man eine Fehlermeldung "Sie haben keine Berechtigung, bitte loggen Sie sich ein" angezeigt bekommt, obwohl das Menü anzeigt, man sei eingeloggt:

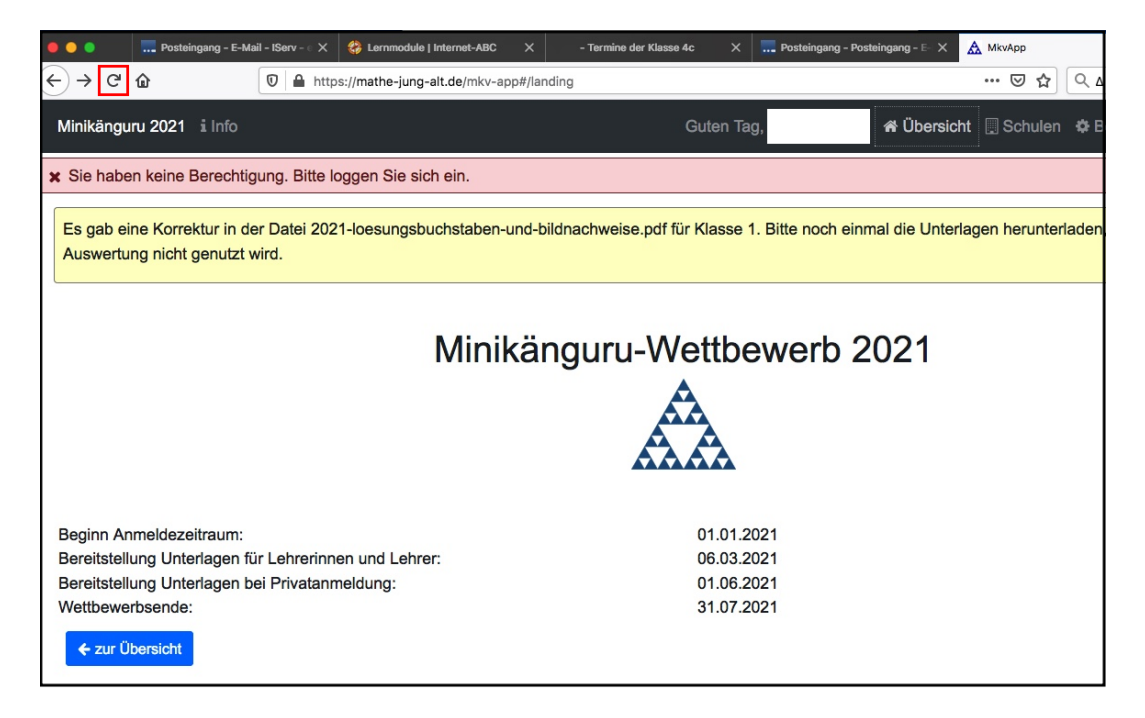

Wie dies zustande kommt, ist noch nicht vollständig klar. Es könnte sein, dass man sich nicht ausgeloggt hatte und nach längerer Zeit ( > 1h) die Anwendung öffnet. Der Browser cached die Anmeldeinformation, aber die Session ist bereits abgelaufen.

#### **Was hilft in diesem Fall?**

Bitte klicken Sie auf "Ausloggen" und laden die Seite neu (Klick auf rot umrandeten Neuladepfeil links neben der Adressleiste oder F5 - besser Strg und F5 gleichzeitig).